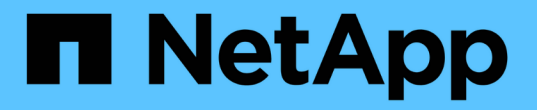

# **BlueXP**の経済効率に関するドキュメント

BlueXP economic efficiency

NetApp March 18, 2024

This PDF was generated from https://docs.netapp.com/ja-jp/bluexp-economic-efficiency/index.html on March 18, 2024. Always check docs.netapp.com for the latest.

# 目次

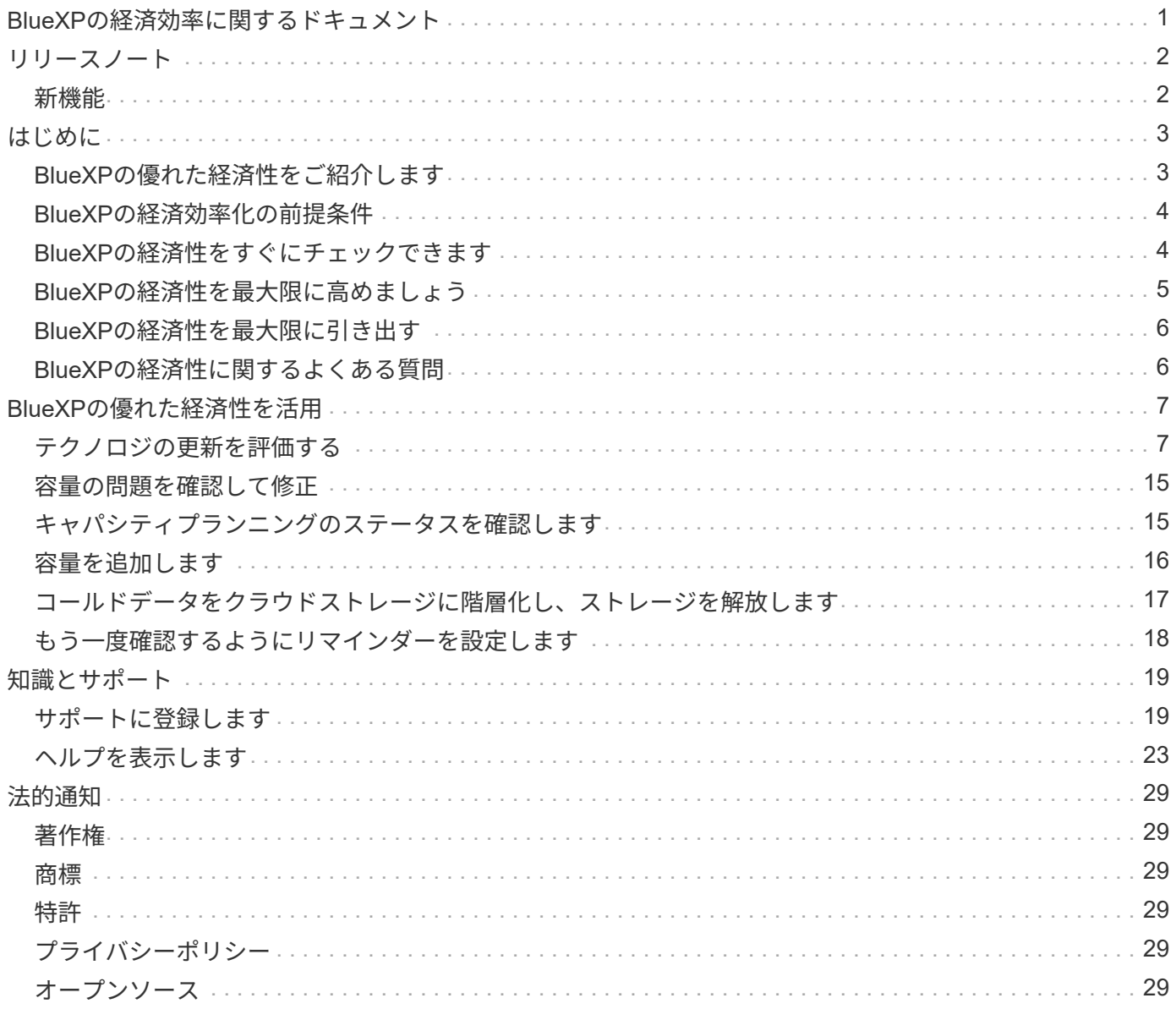

# <span id="page-2-0"></span>**BlueXP**の経済効率に関するドキュメント

<span id="page-3-0"></span>リリースノート

### <span id="page-3-1"></span>新機能

BlueXPの経済性に関する最新情報をご紹介します。

#### **2024**年**3**月**14**日

既存の資産を運用していて、テクノロジの更新が必要かどうかを判断する場合は、BlueXPの経済性に関する テクノロジ更新オプションを利用できます。現在のワークロードの簡単な評価を確認して推奨事項を確認でき ます。また、過去90日以内にAutoSupportログをNetAppに送信した場合は、新しいハードウェアでのワークロ ードのパフォーマンスを確認するためのワークロードシミュレーションを提供できるようになりました。

ワークロードを追加して、既存のワークロードをシミュレーションから除外することもできます。

これまでは、アセットの評価を受けて、テクノロジの更新が推奨されるかどうかを判断することしかできませ んでした。

この機能は、左側のナビゲーションの機器更改(Tech Refresh)オプションに含まれるようになりました。

の詳細については、を参照してください ["](#page-8-1)[テクノロジの更新を評価する](#page-8-1)["](#page-8-1)。

### **2023**年**11**月**8**日

今回リリースされたBlueXPの経済効率化機能には、資産を評価し、テクノロジの更新が推奨されるかどうか を確認する新しいオプションが含まれています。このサービスには、左側のナビゲーションにある新しい機器 更改(Tech Refresh)オプションのほか、現在のワークロードと資産を評価するための新しいページ、推奨事 項を記載したレポートが含まれています。

### **2023**年**4**月**2**日

新しいBlueXPの経済効率化サービスは、現在または予測されている容量が少ないストレージ資産を特定し、 オンプレミスのAFF システムのデータ階層化や容量の追加に関する推奨事項を提供します。

["BlueXP](https://docs.netapp.com/us-en/bluexp-economic-efficiency/get-started/intro.html)[の経済性に関する詳細はこちらをご覧ください](https://docs.netapp.com/us-en/bluexp-economic-efficiency/get-started/intro.html)["](https://docs.netapp.com/us-en/bluexp-economic-efficiency/get-started/intro.html)。

### <span id="page-4-1"></span><span id="page-4-0"></span>**BlueXP**の優れた経済性をご紹介します

BlueXPの経済性は、環境の2つの重要な領域(現在または予測される低容量のストレー ジ資産と、寿命が近づいているシステム)を評価します。このサービスでは、お客様の ビジネスニーズに合わせて、データの階層化や容量の追加(AFFシステムの場合)、テ クノロジの更新に関する推奨事項を提供します。

BlueXPの経済性を効率化することで、次のような目標を達成できます。

キャパシティプランニング

- 環境内の容量が少なくなっているストレージ資産を特定します。
- 現在の容量と予測される容量のアセットを確認します。
- CPU利用率、IOPSパフォーマンス、レイテンシパフォーマンスをレビューして、容量修正の余地を特定 します。
- 環境に応じた容量拡張の推奨事項を確認

BlueXPの経済的効率性に関するキャパシティプランニング環境オンプレミスAFFシステムのみ(Unified AFF システムとオールSANアレイシステムを含む)

テクノロジーの更新評価とシミュレーション

- 新しいハードウェアでワークロードのシミュレーションを実行し、結果をダウンロードします。
- 寿命が近づいている、または他のライフサイクルイベントに近づいているシステムのリストを確認しま す。
- 現在の作業環境を評価し、ワークロード、容量、パフォーマンス、予算の要件を満たすテクノロジ更新オ プションに関する推奨事項を入手します。

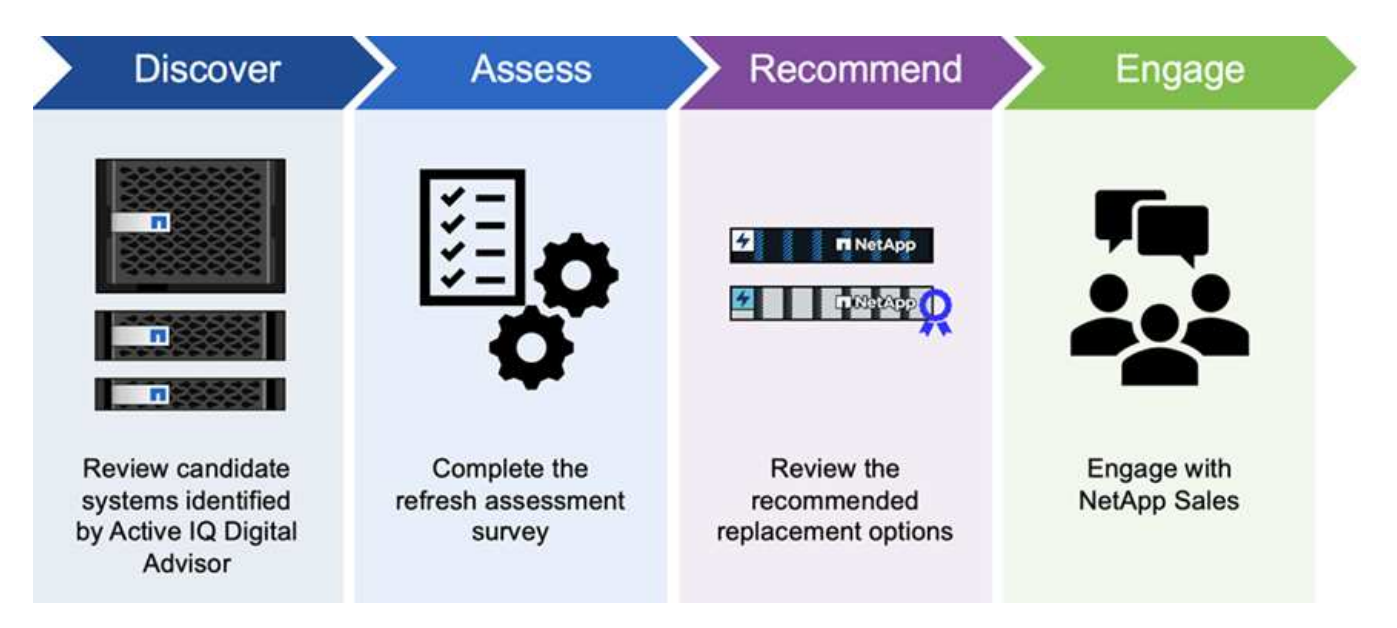

### **BlueXP**の優れた経済性のメリット

BlueXPの経済性向上には、次のようなメリットがあります。

- ライフサイクルイベントに近づいているシステムを特定し、短時間の評価を実施するか、新しいハードウ ェアでワークロードシミュレーションを実行することで、テクノロジ更新の計画に役立ちます。
- 容量を追加するための簡単なプロセスを提供します
- お客様の環境の容量の問題に対処するための、信頼できるアドバイザーの推奨事項を提供
- ストレージの追加計画にかかる時間を短縮します

### コスト

ネットアップは、このサービスの利用に対して料金を請求することはありません。

コールドデータをクラウドストレージに階層化する場合は、クラウドプロバイダで該当する料金を確認する必 要があります。

にアクセスします

この機能には、BlueXPの経済性(ガバナンス>\*経済効率\*>\*機器更改\*)またはNetAppデジタルアドバイザ( ダッシュボード>\*計画ウィジェット\*>\*機器更改\*)からアクセスできます。

### <span id="page-5-0"></span>**BlueXP**の経済効率化の前提条件

まず、運用環境、ログイン、ネットワークアクセス、Webブラウザの準備状況を確認し ます。

BlueXPの経済性を活用するには、環境がすべての要件を満たしていることを確認する必要があります。

• Webブラウザからのログインやネットワークアクセスなど、BlueXPのすべての要件を満たす環境が必要で す。

を参照してください ["BlueXP](https://docs.netapp.com/us-en/bluexp-setup-admin/task-quick-start-standard-mode.html)[クイックスタート](https://docs.netapp.com/us-en/bluexp-setup-admin/task-quick-start-standard-mode.html)["](https://docs.netapp.com/us-en/bluexp-setup-admin/task-quick-start-standard-mode.html) および ["BlueXP](https://docs.netapp.com/us-en/bluexp-setup-admin/reference-networking-saas-console.html)[のネットワーク情報](https://docs.netapp.com/us-en/bluexp-setup-admin/reference-networking-saas-console.html)["](https://docs.netapp.com/us-en/bluexp-setup-admin/reference-networking-saas-console.html)。

- クラスタへのアクセスクレデンシャルが必要です。
- 必須ではありませんが、BlueXP Connectorが適切に配置されて有効になっていて、ONTAP システムが検 出された場合に役立ちます。そうでない場合は、サービスがそれらのプロセスを順を追って説明します。
- クラウドストレージへのコールドデータの階層化を計画している場合は、クラスタがライセンスごとに対 象であることを確認してください。

### <span id="page-5-1"></span>**BlueXP**の経済性をすぐにチェックできます

BlueXPの経済性を最大限に引き出すために必要な手順の概要をご紹介します。各ステッ プ内のリンクから、詳細が記載されたページに移動できます。

前提条件を確認する

["](#page-5-0)[環境がこれらの要件を満たしていることを確認します](#page-5-0)["](#page-5-0)。

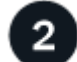

#### 経済効率化サービスを設定します

["](#page-6-0)[サービスをセットアップする手](#page-6-0)[順](#page-6-0)[を実行します](#page-6-0)["](#page-6-0)。

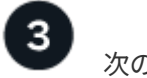

次の手順

サービスを設定した後、次に行うべきことは次のとおりです。

- ["](#page-8-1)[機器更改\(](#page-8-1)[Tech Refresh](#page-8-1)[\)の評価を受けるか、新しいハードウェアでワークロードをシミュレート](#page-8-1)["](#page-8-1)。
- ["](#page-16-1)[キャパシティプランニングのステータスを確認します](#page-16-1)["](#page-16-1)。
- ["](#page-17-0)[容量を追加します](#page-17-0)["](#page-17-0)。
- ["](#page-18-0)[コ](#page-18-0)[ールドデータをクラウドストレージに階層化してストレージを](#page-18-0)[解放](#page-18-0)[します](#page-18-0)["](#page-18-0)。
- ["](#page-19-0)[必要に応じて、もう](#page-19-0)[一度](#page-19-0)[確認するようにリマインダーを](#page-19-0)[設](#page-19-0)[定します](#page-19-0)["](#page-19-0)。

### <span id="page-6-0"></span>**BlueXP**の経済性を最大限に高めましょう

BlueXPの経済性を活用するには、いくつかの手順を実行してセットアップします。

- レビュー ["](#page-5-0)[前](#page-5-0)[提](#page-5-0)[条](#page-5-0)[件](#page-5-0)["](#page-5-0) 環境の準備が整っていることを確認します。
- BlueXPでコネクタを作成します。
- BlueXPでクラスタを検出します。

コネクタはBlueXPで直接作成し、後のBlueXPの経済性向上機能で使用できます。または、容量修正プロセス の途中でコネクタを作成することもできます。

同様に、BlueXPを使用して事前にクラスタを検出することも、容量修正プロセスで検出することもできま す。

### **BlueXP**でコネクタを作成します

BlueXP Connectorには、NetApp ONTAP マシンへのクレデンシャルが含まれています。

サービスを使用する前にBlueXPでコネクタを作成する方法については、該当するBlueXPのドキュメントを参 照してください ["](https://docs.netapp.com/us-en/bluexp-setup-admin/concept-connectors.html)[コ](https://docs.netapp.com/us-en/bluexp-setup-admin/concept-connectors.html)[ネクタの作成](https://docs.netapp.com/us-en/bluexp-setup-admin/concept-connectors.html)[方法](https://docs.netapp.com/us-en/bluexp-setup-admin/concept-connectors.html)["](https://docs.netapp.com/us-en/bluexp-setup-admin/concept-connectors.html)。

### **BlueXP**でクラスタを検出します

セットアップの一環として、BlueXPでクラスタ名、IP、ユーザ名、パスワードを特定します。

サービスを使用する前の手順については、を参照してください ["](https://docs.netapp.com/us-en/bluexp-ontap-onprem/task-discovering-ontap.html)[オンプレミスの](https://docs.netapp.com/us-en/bluexp-ontap-onprem/task-discovering-ontap.html)[ONTAP](https://docs.netapp.com/us-en/bluexp-ontap-onprem/task-discovering-ontap.html) [クラスタを](https://docs.netapp.com/us-en/bluexp-ontap-onprem/task-discovering-ontap.html)[検出](https://docs.netapp.com/us-en/bluexp-ontap-onprem/task-discovering-ontap.html)["](https://docs.netapp.com/us-en/bluexp-ontap-onprem/task-discovering-ontap.html)。

## <span id="page-7-0"></span>**BlueXP**の経済性を最大限に引き出す

NetApp BlueXPを使用してEconomic Efficiencyサービスにログインします。

BlueXPにログインするには、NetApp Support Site のクレデンシャルを使用するか、Eメールとパスワードを 使用してネットアップクラウドへのログインにサインアップします。 ["](https://docs.netapp.com/us-en/bluexp-setup-admin/task-logging-in.html)[ログインの詳細については、こちらを](https://docs.netapp.com/us-en/bluexp-setup-admin/task-logging-in.html) [ご覧ください](https://docs.netapp.com/us-en/bluexp-setup-admin/task-logging-in.html)["](https://docs.netapp.com/us-en/bluexp-setup-admin/task-logging-in.html)。

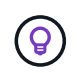

この機能には、BlueXPの経済性(ガバナンス>\*経済効率\*>\*機器更改\*)またはNetAppデジタル アドバイザ(ダッシュボード>\*計画ウィジェット\*>\*機器更改\*)からアクセスできます。

手順

1. Webブラウザを開き、にアクセスします ["BlueXP](https://console.bluexp.netapp.com/)[コ](https://console.bluexp.netapp.com/)[ン](https://console.bluexp.netapp.com/)[ソ](https://console.bluexp.netapp.com/)[ール](https://console.bluexp.netapp.com/)["](https://console.bluexp.netapp.com/)。

NetApp BlueXPのログインページが表示されます。

2. BlueXPにログインします。

3. BlueXPの左側のナビゲーションで、\* Governance **>** Economic Efficiency \*を選択します。

### <span id="page-7-1"></span>**BlueXP**の経済性に関するよくある質問

この FAQ は、質問に対する簡単な回答を探している場合に役立ちます。

### **BlueXP**の経済性を最大限に引き出します

• BlueXPのEconomic Efficiency URLは何ですか?\*

URLの場合は、ブラウザで次のように入力します。 ["https://console.bluexp.netapp.com/"](https://console.bluexp.netapp.com/) をクリックし てBlueXPコンソールにアクセスします。

### ライセンス

• BlueXPの経済性を活用するにはライセンスが必要ですか?\*

ネットアップライセンスファイル(NLF)は必要ありません。

# <span id="page-8-0"></span>**BlueXP**の優れた経済性を活用

### <span id="page-8-1"></span>テクノロジの更新を評価する

既存のアセットがあり、テクノロジの更新が推奨されるかどうかを判断するに は、BlueXPの経済性に優れた機器更改(Tech Refresh)オプションを使用します。現在 のワークロードの簡単な評価を確認して推奨事項を確認することも、過去90日以内 にAutoSupportログをNetAppに送信した場合は、新しいハードウェアでのワークロード のパフォーマンスを確認するためのワークロードシミュレーションを提供することもで きます。

- [更新の確認テストを受ける]
- [新しいハードウェアでワークロードをシミュレート]

システムは、次の条件に基づいて機器更改(Tech Refresh)の候補とみなされます。

- テクニカルサポート契約の終了が近づいています
- ハードウェアライフサイクルの終了が近づいている

 $\left( \Theta \right)$ 

この機能には、BlueXPの経済効率化機能またはNetAppデジタルアドバイザからアクセスでき ます。

更新の確認テストを受ける

この評価には、次の手順が含まれます。

- 評価するシステムを選択します。
- 環境、ワークロードの種類、容量、パフォーマンス、予算に関する要件を指定します。
- 環境のパフォーマンスを向上させる可能性がある適切な製品やクラウドサービスに関する推奨事項を確認 できます。

手順

1. BlueXPの左側のナビゲーションで、\* Governance **>** Economic Efficiency **>** Tech Refresh \*を選択します。

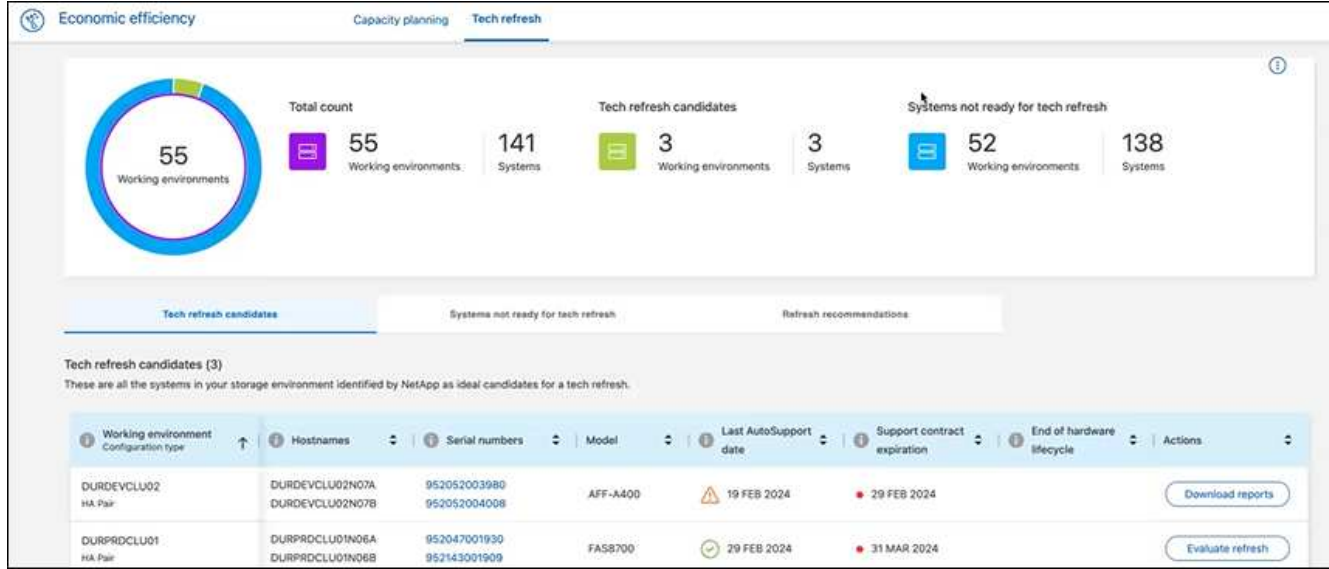

- 2. [機器更改候補]タブには、機器更改のメリットがある可能性があるすべての作業環境が表示されます。
- 3. 評価を取得する作業環境を選択します。
- 4. [Actions]列で、\*[Evaluate refresh]\*を選択します。

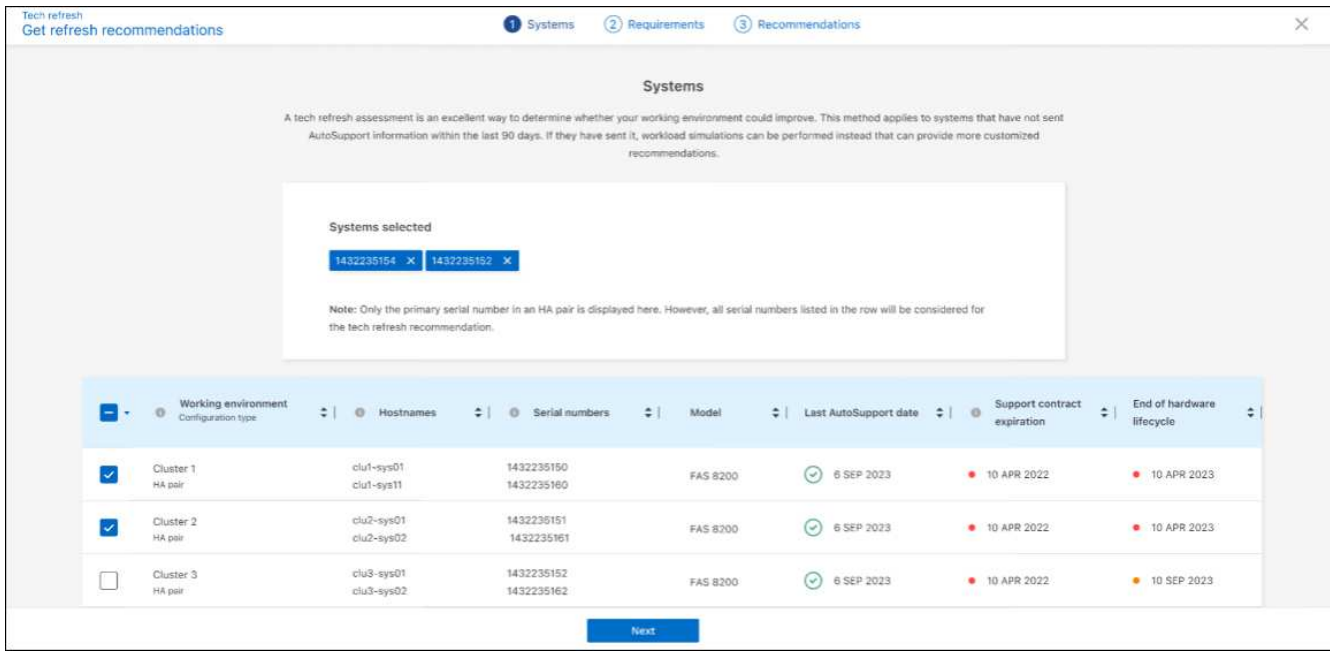

- 5. 評価を実行するシステムを選択し、\*[次へ]\*を選択します。
- 6. 要件を定義します。

a. 環境:環境のタイプ(パブリッククラウド、ハイブリッドクラウド、オンプレミス)を選択します。

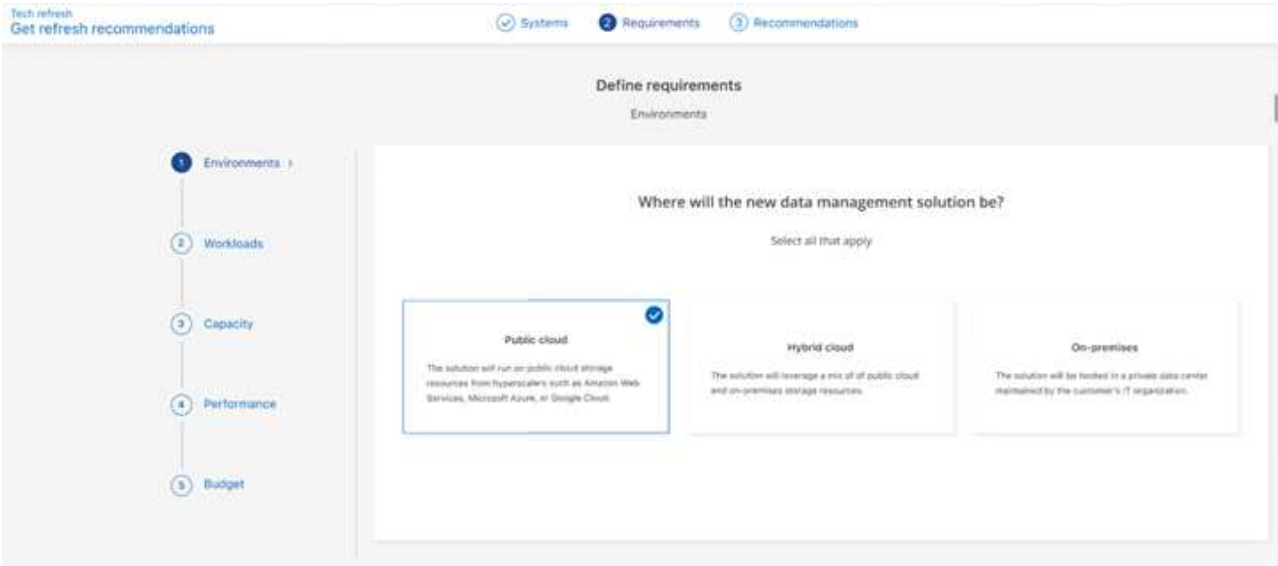

b. ワークロード:ビジネスクリティカルなアプリケーション、ハイパフォーマンスな分析とコンピュー ティング、データレイクとメディアのワークフロー、セカンダリストレージ、重要度の低いワークロ ードなど、処理するワークロードのタイプをすべて選択できます。

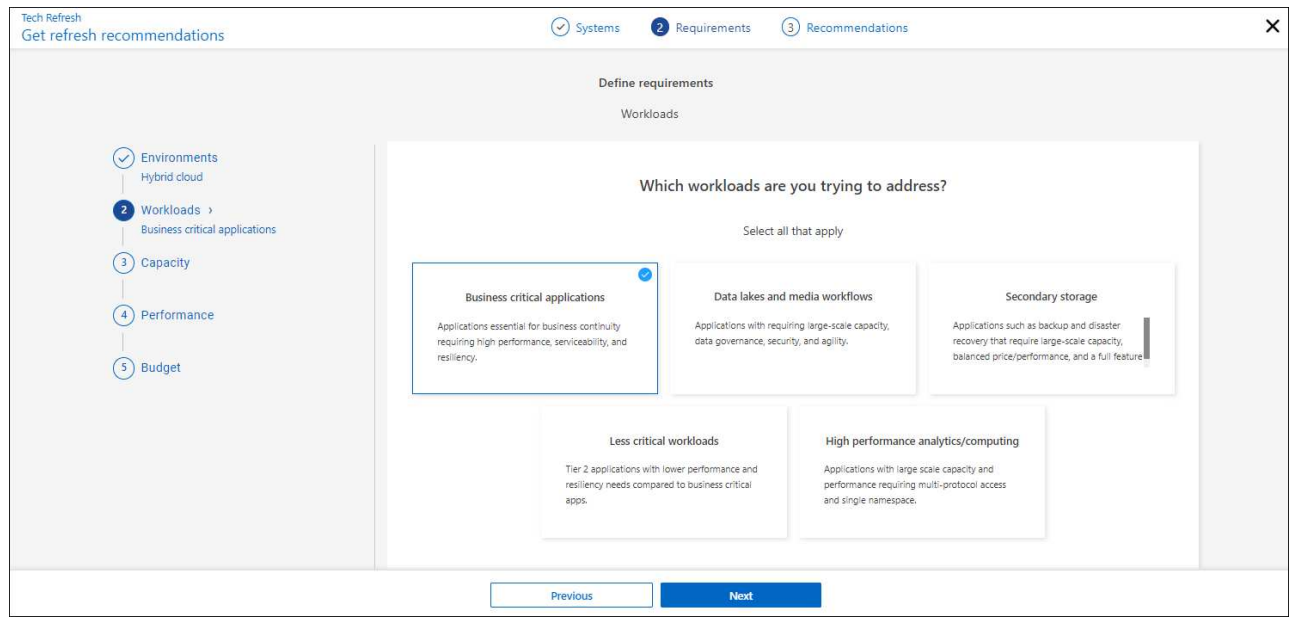

- c. 容量:必要な容量をTiB単位で入力するか、スライダをスライドして値に移動するか、スライダの値に カーソルを合わせて\*[次へ]\*を選択します。
- d. パフォーマンス:処理したいパフォーマンスの側面(レイテンシの最小化、IOPSの最大化、混在ワー クロード、パフォーマンスの重要性なし)を選択し、\*[次へ]\*を選択します。

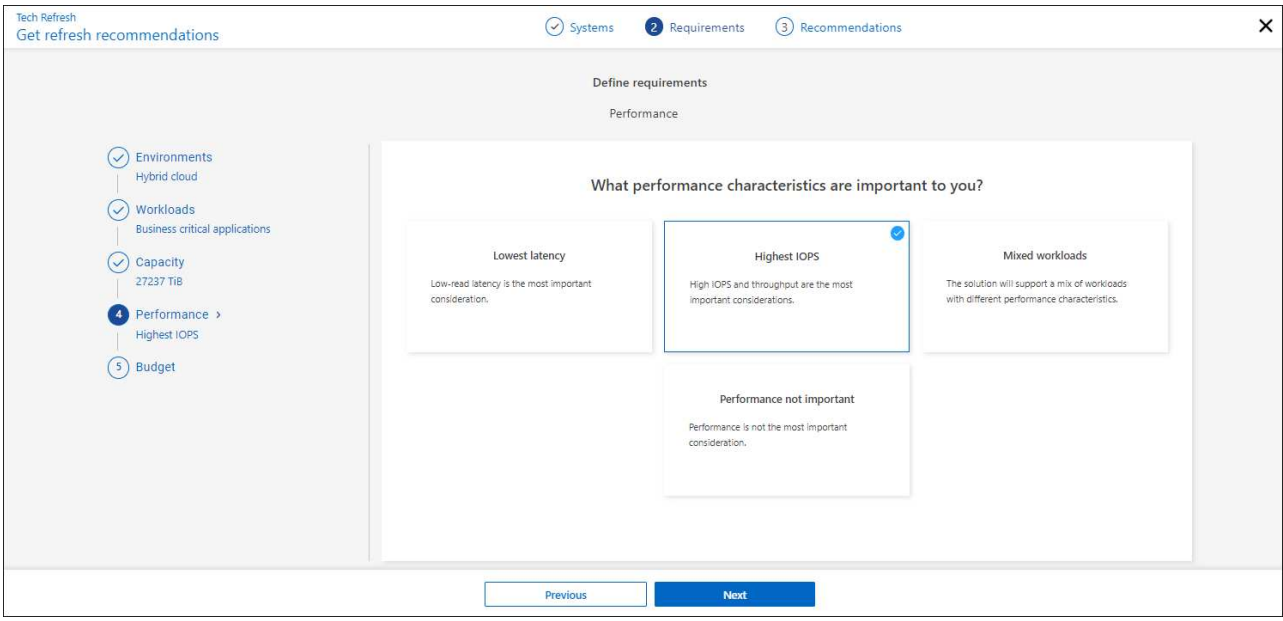

e. 予算:予算を米ドルで入力するか、スライダーを値までスライドさせるか、スライダーの値にカーソル を合わせて\*次へ\*を選択します。

選択したオプションのさまざまなタブに、一連の推奨事項が表示されます。

7. 推奨事項を確認します。

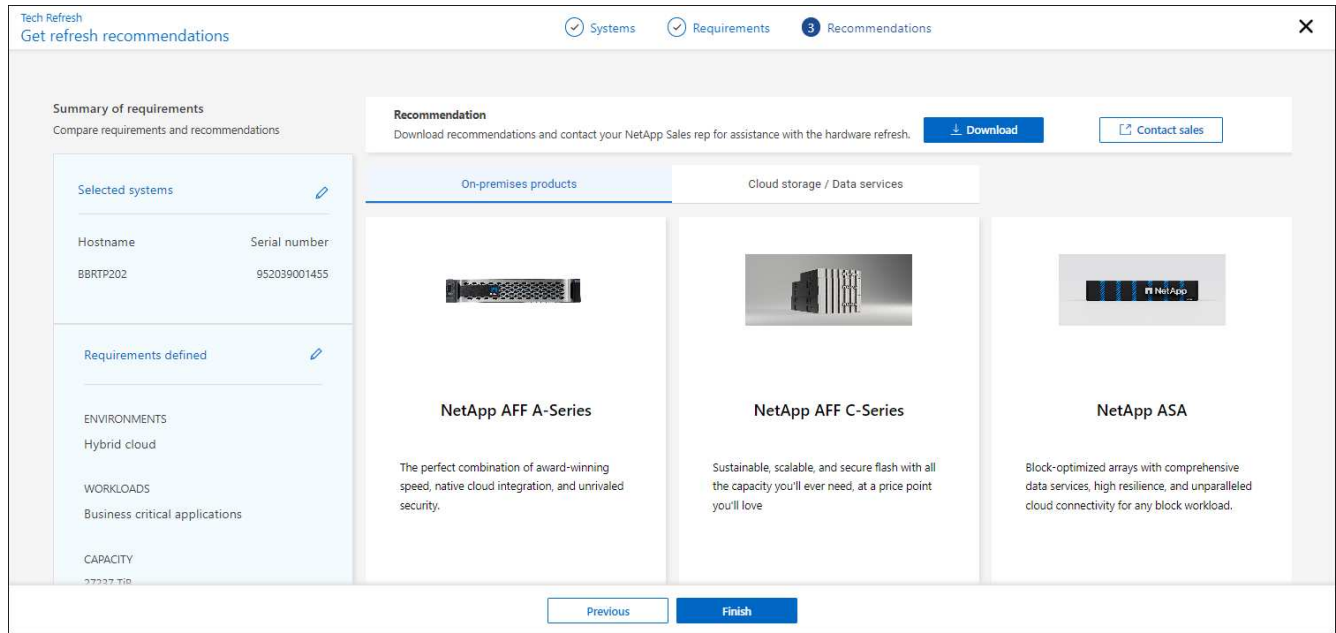

- 8. 次のいずれかまたは両方を実行します。
	- a. 推奨事項のPDFをダウンロードするには、\*[ダウンロード]\*を選択します。
	- b. 推奨事項についてNetAppの営業担当者に問い合わせるには、\*営業に問い合わせる\*を選択しま す。Webページには、NetAppの営業担当者に連絡するためのオプションが表示されます。
- 9. [ 完了 ] を選択します。

すでに実施されたテクノロジ更新評価を表示する

すでに実施したテクノロジ更新の評価を確認し、推奨事項を再度確認することができます。

手順

- 1. BlueXPの左側のナビゲーションで、\* Governance **>** Economic Efficiency **>** Tech Refresh \*を選択します。
- 2. [機器更改候補]タブを選択します。このタブには、機器更改の評価を受けたすべてのシステムが表示され ます。次に、そのシステムの行の[アクション]メニューからを選択して、そのシステムの評価と推奨事項 を表示します。
- 3. [Evaluate refresh options]ページで、\*[View recommendation]\*を選択します。
- 4. 更新に関する推奨事項を表示します。

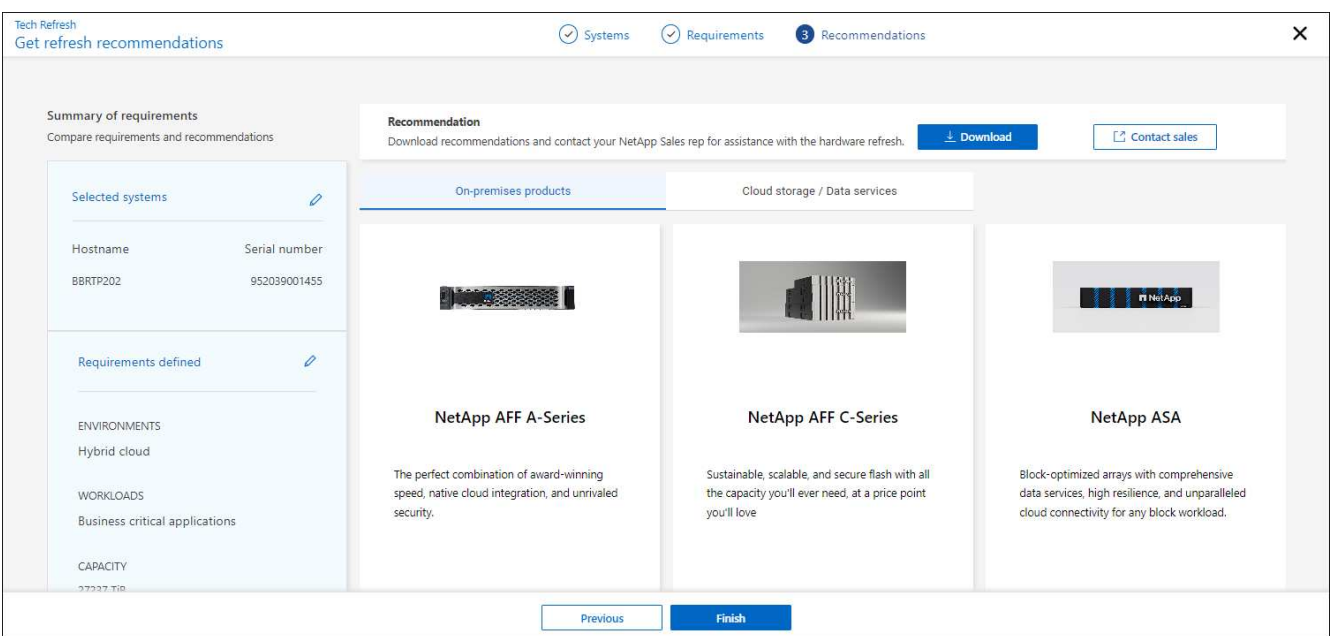

新しいハードウェアでワークロードをシミュレート

過去90日以内にAutoSupportログインをNetAppに送信した場合、NetAppはシミュレーションを提供して、新 しいハードウェアでのワークロードのパフォーマンスを確認できます。

特定のワークロードをシミュレーションに含めたり、シミュレーションから除外したりできます。既存のワー クロードリストに表示されていないワークロードを追加することもできます。

手順

1. BlueXPの左側のナビゲーションで、\* Governance **>** Economic Efficiency **>** Tech Refresh \*を選択します。

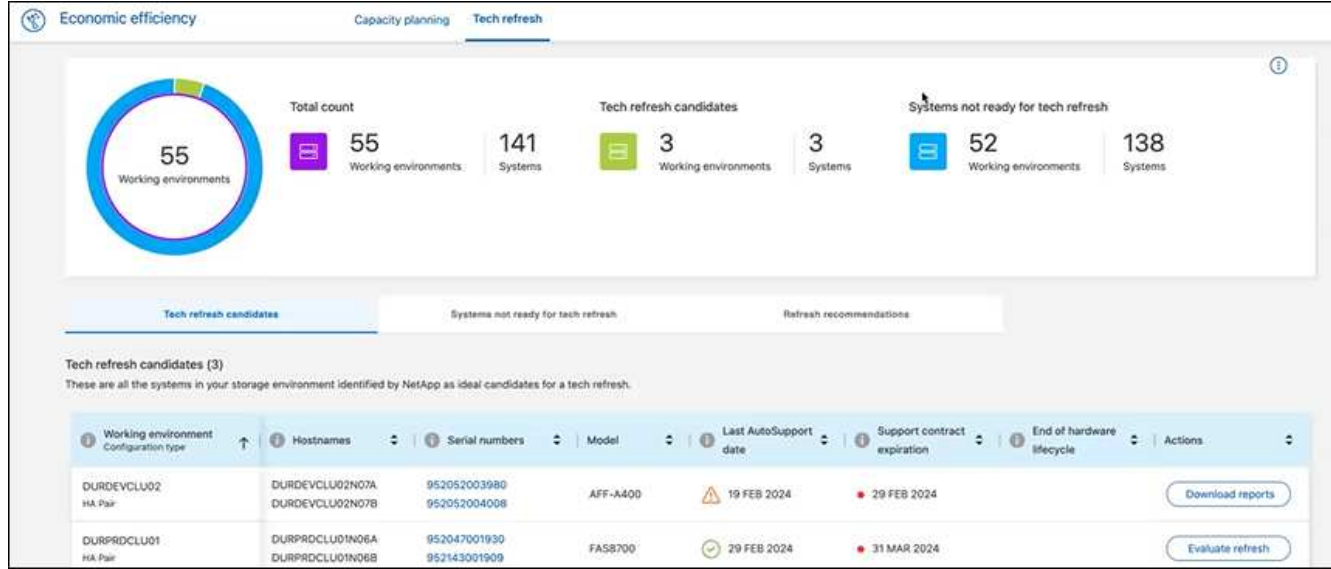

- 2. [機器更改候補]タブには、機器更改のメリットがある可能性があるすべての作業環境が表示されます。
- 3. 評価を取得する作業環境を選択します。
- 4. [Actions]列で、\*[Evaluate refresh]\*を選択します。

シミュレーションの準備として、ワークロードの詳細をインポートします。  $\mathbf{H}$ 

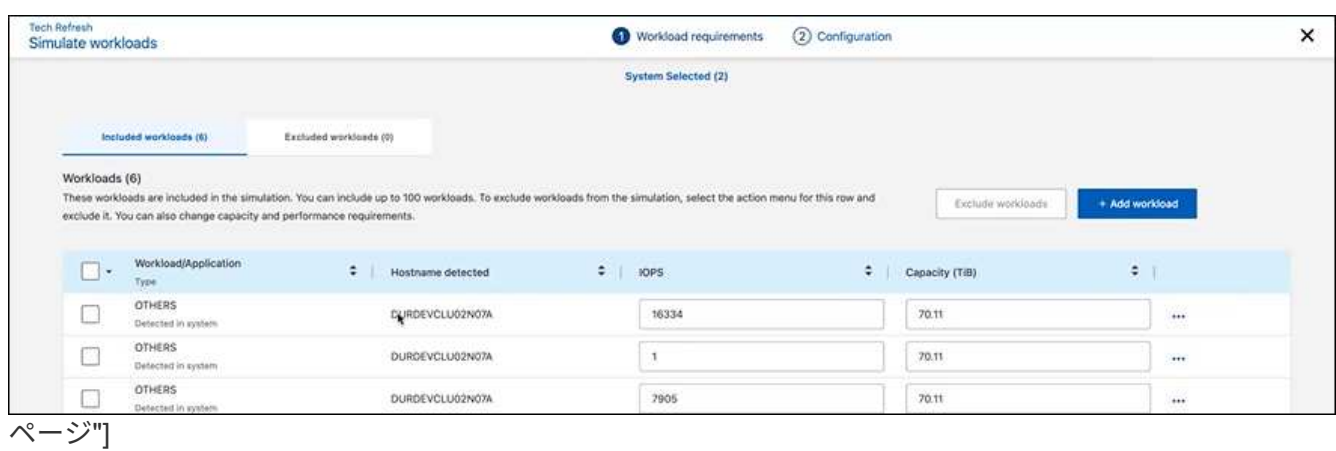

- 5. [Simulate Workloads]>[Workload requirements]ページで、次の手順を実行します。
	- a. リストにまだ表示されていないワークロードを追加するには、\*[ワークロードの追加]\*を選択します。 詳細については、を参照してください [ワークロードを追加する]。
	- b. \* IOPS \*:必要に応じて、新しいハードウェアのIOPSを変更します。
	- c. 容量(**TiB**):必要に応じて、新しいハードウェアの容量を変更します。
- 6. ワークロードを除外するには、[操作]列で\*[シミュレーションからワークロードを除外する]\*オプションを 選択します。

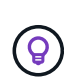

以前に除外したワークロードを含めるには、**[**除外するワークロード**]\***タブを選択し、[シミ ュレーションにワークロードを含める]\*オプションを選択します。 。「 \* 次へ \* 」を選択します。

7. [Configuration]ページで、新しいハードウェアでシミュレートされた結果を確認します。

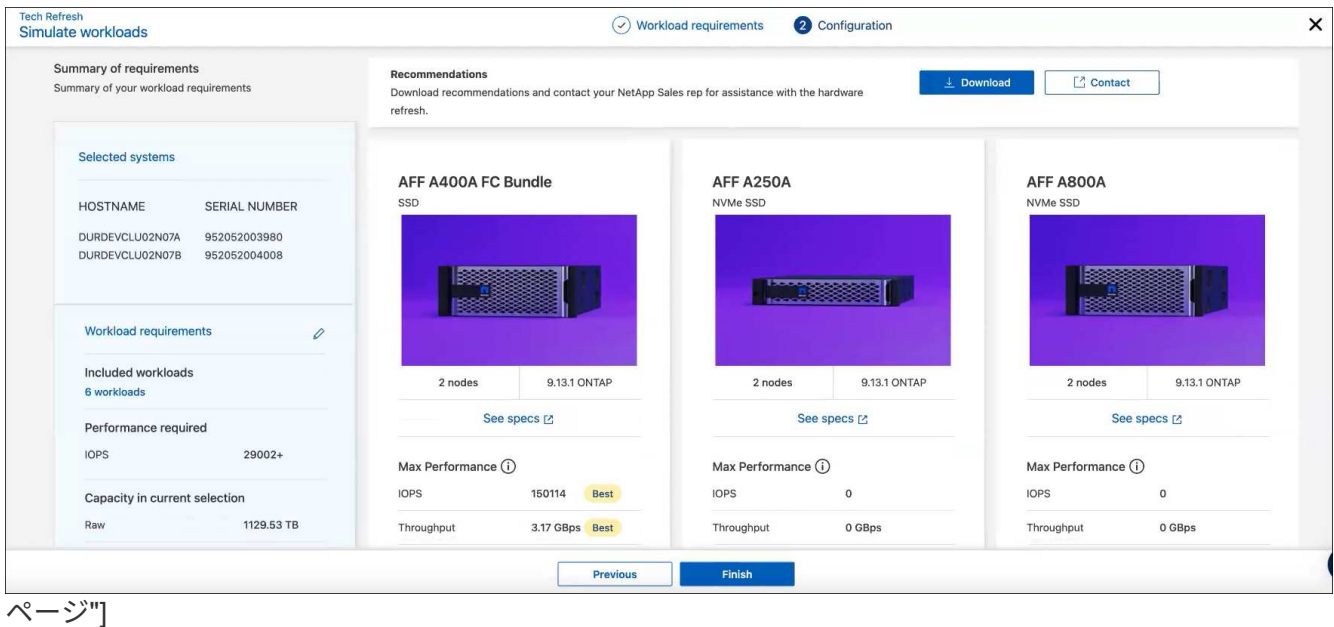

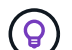

最良の推奨事項は、「最良」の表示で示されます。

- 8. 推奨事項のPDFをダウンロードするには、\*[ダウンロード]\*を選択します。
- 9. 推奨事項についてNetAppの営業担当者に問い合わせるには、次の手順を実行します。
	- a. [連絡先]\*を選択します。
	- b. 連絡先の詳細を入力します。
	- c. NetApp営業担当者向けの特記事項を追加します。
	- d. [Confirm and submit]\*を選択します。

10. [ 完了 ] を選択します。

#### 結果

ワークロードシミュレーションの推奨事項がNetApp営業担当者に送信されます。また、推奨事項を確認するE メールも送信されます。ご要望には、NetAppの営業担当者が対応いたします。

ワークロードを追加する

まだリストにないワークロードをワークロードシミュレーションに追加できます。

#### 手順

1. BlueXPの左側のナビゲーションで、\* Governance **>** Economic Efficiency **>** Tech Refresh \*を選択します。

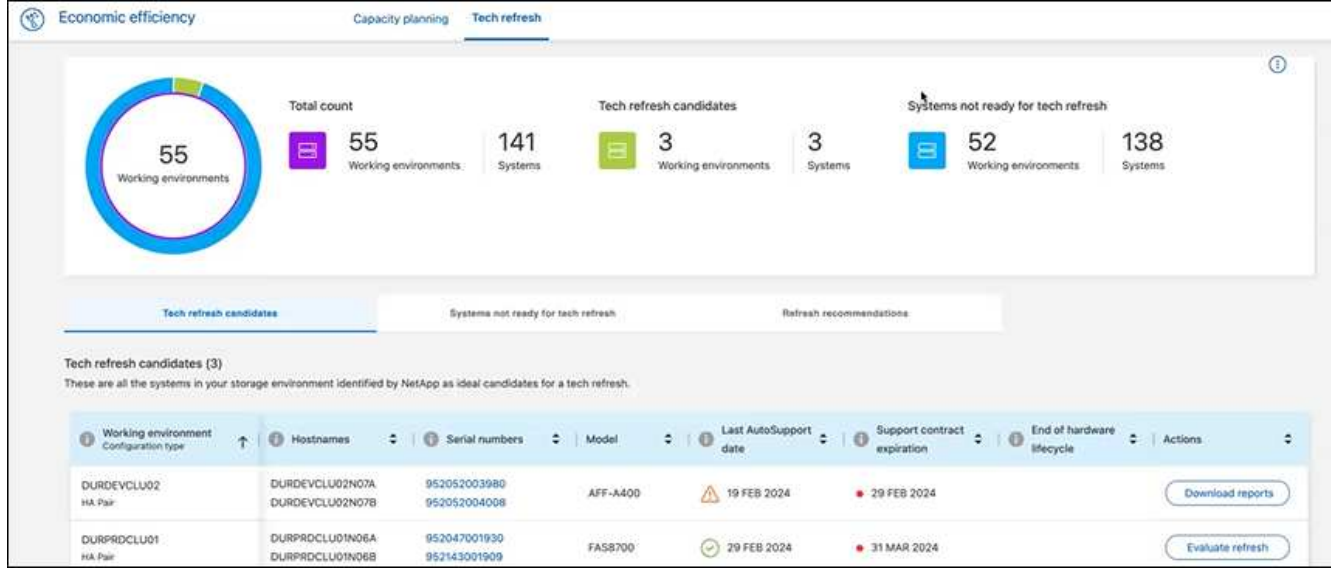

- 2. 作業環境を選択します。
- 3. [Actions]列で、\*[Evaluate refresh]\*を選択します。

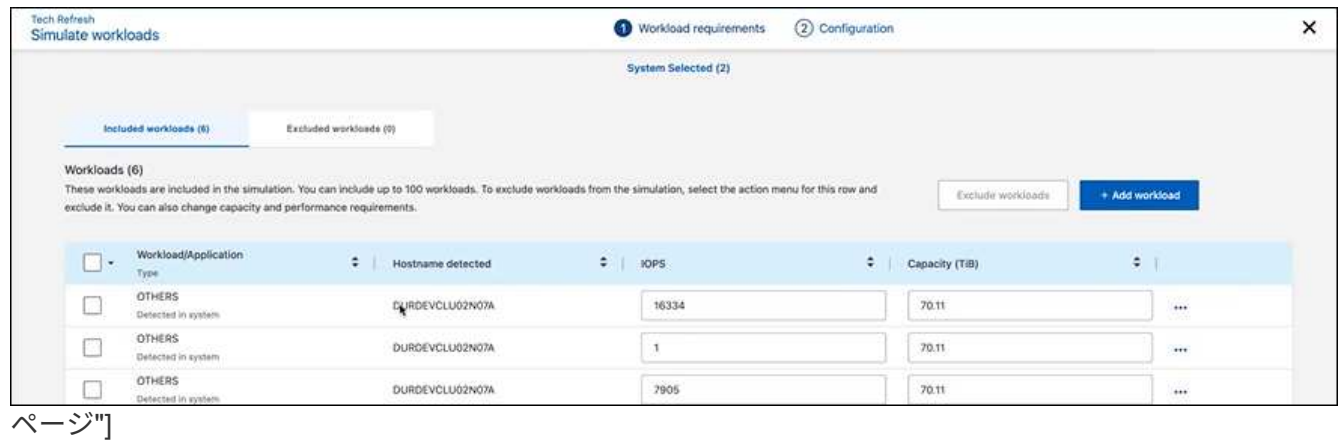

4. [ワークロードをシミュレート]>[ワークロード要件]ページで、\*[ワークロードの追加]\*を選択します。

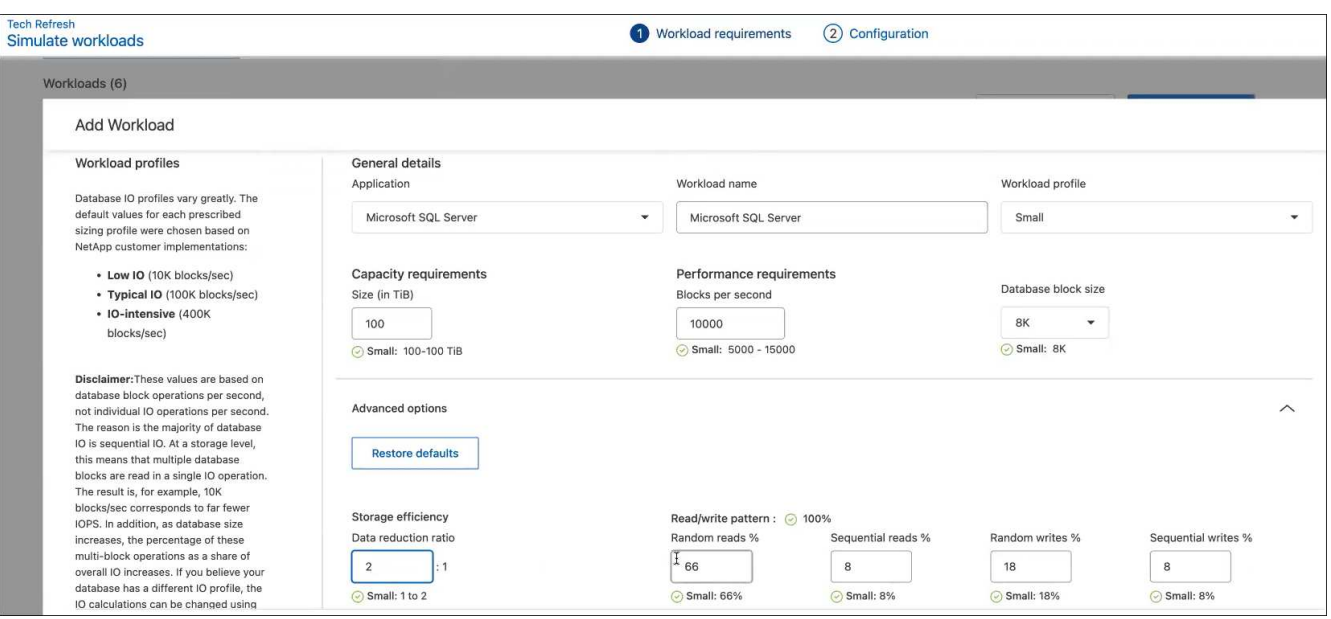

ページ"]

5. アプリケーションを選択し、ワークロード名を入力して、ワークロードサイズを選択します。

6. ワークロードの想定容量とパフォーマンスの値を入力します。

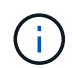

ワークロードサイズをsmall、typical、またはI/O負荷の高いものに選択した場合は、デフォ ルト値が表示されます。

7. 必要に応じて、[Advanced options]の矢印を選択し、次の情報のデフォルト値を変更します。

- \* Storage Efficiency \*:一般的なデータ削減比率は2対1です。
- ランダムリード**%**:ランダムリードの一般的な平均IOサイズは16Kです。
- シーケンシャルリード**%**:一般的な読み取りパターンはランダム50%、シーケンシャル50%です。
- ランダムライト**%**:ランダムライトの一般的な平均IOサイズは32Kです。
- シーケンシャルライト**%**:一般的な書き込みパターンはランダム50%、シーケンシャル50%です。

### <span id="page-16-0"></span>容量の問題を確認して修正

キャパシティプランニングでは、現在と予測の両方で、環境内の容量が少ない領域を特 定します。BlueXPの経済性:AIを使用してデータ量の増大を予測し、計画プロセスを支 援します。Economic Efficiencyサービスは、お客様の環境内にあるこれらの容量の少な い領域を特定し、問題の解決方法に関する推奨事項を提供します。

BlueXPの経済性を活用することで、次のような目標を達成できます。

- ["](#page-16-1)[キャパシティプランニングのステータスを確認します](#page-16-1)["](#page-16-1)
- ["](#page-17-0)[容量を追加します](#page-17-0)["](#page-17-0)
- ["](#page-18-0)[コ](#page-18-0)[ールドデータをクラウドストレージに階層化し、ストレージを](#page-18-0)[解放](#page-18-0)[します](#page-18-0)["](#page-18-0)
- ["](#page-19-0)[アクションなしを](#page-19-0)[選択](#page-19-0)[し、](#page-19-0)[再度](#page-19-0)[確認するようにリマインダーを](#page-19-0)[設](#page-19-0)[定します](#page-19-0)["](#page-19-0)

### <span id="page-16-1"></span>キャパシティプランニングのステータスを確認します

環境内のストレージ資産の容量が、容量のしきい値である90%を下回っているか、下回 っていると予測される場合は、Economic Efficiencyサービスによって容量が少ないリソ ースとして特定され、アラートが生成されます。また、Economic Efficiencyサービスで は、データを階層化するか容量を追加するかを推奨します。

容量問題 の解決に役立つ次のタイプのデータを確認できます。

- プラットフォーム
- アセットが配置されている国
- 現在の容量と予測される容量(月別)
- 容量の使用率とパーセント
- レイテンシのトレンド
- IOPSのトレンド

手順

- 1. BlueXPの左側のナビゲーションで、\* Governance **>** Economic Efficiency **>** Capacity Planning \*を選択しま す。
- 2. アセットの\*[Evaluate Storage Options]\*を選択します。
- 3. 次のいずれかのオプションを選択します。
	- 容量の追加:次に進みます ["](#page-17-0)[容量を追加しています](#page-17-0)["](#page-17-0)。
	- コールドデータの階層化:次に進みます ["](#page-18-0)[コ](#page-18-0)[ールドデータをクラウドストレージに階層化し、ストレー](#page-18-0) [ジを](#page-18-0)[解放](#page-18-0)[します](#page-18-0)["](#page-18-0)。
	- アクションは必要ありません:次の手順に進みます ["](#page-19-0)[アクションなしを](#page-19-0)[選択](#page-19-0)[し、](#page-19-0)[再度](#page-19-0)[確認するリマイン](#page-19-0) [ダを](#page-19-0)[設](#page-19-0)[定します](#page-19-0)["](#page-19-0)。

### <span id="page-17-0"></span>容量を追加します

BlueXPの経済的効率化機能は、予測されるデータ増加量に基づいてAFF システムに関す る推奨事項を提供します。予測を受け入れるか、独自の予測を入力できます。これに基 づいて、容量の増加予測を満たす、資産構成に最適な推奨事項が提示されます。

たとえば、既存のシリアル番号にシェルフを追加して容量を追加することを推奨します。

提案書は、見積もりのリクエストとして、または代替オプションのリクエストとして、ネットアップの営業チ ームに簡単に提出できます。

手順

- 1. BlueXPの左側のナビゲーションで、\* Governance **>** Economic Efficiency **>** Capacity Planning \*を選択しま す。
- 2. アセットの\*[Evaluate Storage Options]\*を選択します。
- 3. [容量の追加]\*を選択します。

アセットのデータが表示されます。

- 予測、利用率、レイテンシのトレンド、IOPSのトレンドを確認します。
- 推奨事項を確認するには、\*[ストレージオプションの評価]\*を選択します。

[Define Capacity Requirements]ページには、現在の容量予測と予測される容量予測、および予測され る増加に基づいて推奨される増設用ストレージが表示されます。

- 4. 右側のオプションのいずれかを選択します。
	- \*予測される増加率\*に基づいて追加ストレージを推奨し、必要に応じてバッファパーセンテージを追 加します。
	- \*カスタムデータの増加に基づいてアドオンストレージを推奨\*し、推奨される容量ではなく、必要な 合計アドオン容量を入力します。

5. 「 \* Continue \* 」を選択します。

一連の推奨事項が表示されます。

- 6. 選択したアセットのシリアル番号に関する推奨事項を確認します。
- 7. 次のいずれかを実行します。
	- 推奨事項を受け入れるには、\*[次へ]\*を選択します。リクエストはネットアップの営業エキスパートに 送信され、ネットアップの営業エキスパートがお客様と連携して、必要な追加容量を確保します。
	- 別のオプションをリクエストするには、**[**代替オプションのリクエスト**]\***を選択し、リクエストを入力 して[電子メールの送信]\*を選択します。ネットアップの営業エキスパートが容量要件に対応するため にご連絡するEメールが送信されます。
- 8. 追加容量の申請を確認し、\*[確認して送信]\*を選択します。

[Capacity Planning Status]ページが表示されます。

9. [Capacity Planning Status]ページでステータスを確認します。

### <span id="page-18-0"></span>コールドデータをクラウドストレージに階層化し、ストレージ を解放します

BlueXPの経済的効率化機能は、予測されるデータ増加量に基づいて推奨事項を提供しま す。予測を受け入れるか、独自の予測を入力できます。これに基づいて、予測される容 量増加を満たす、ストレージ資産の構成に最適な推奨事項が提示されます。たとえば、 コールドデータをクラウドストレージに階層化して容量を解放することを推奨します。 これにより、もう1つのBlueXPサービスであるNetApp BlueXP階層化への接続が開始さ れます。

そこからデータを階層化し、BlueXPの経済性に簡単に戻って他のシステムに対処できます。

クラウド階層化プロセスには次のプロセスが含まれます。

- コネクタを展開します
- クラスタを検出
- クラウドへの階層化をセットアップする

手順

- 1. BlueXPの左側のナビゲーションで、\* Governance **>** Economic Efficiency **>** Capacity Planning \*を選択しま す。
- 2. アセットの\*[Evaluate Storage Options]\*を選択します。
- 3. [コールドデータを階層化]\*を選択します。
- 4. 次の手順は、BlueXP Connectorを導入済みでクラスタが検出されているかどうかによって異なります。
	- BlueXPコネクタを導入する必要がある場合は、該当するBlueXPのドキュメントを参照してください ["](https://docs.netapp.com/us-en/bluexp-setup-admin/concept-connectors.html) [コ](https://docs.netapp.com/us-en/bluexp-setup-admin/concept-connectors.html)[ネクタの作成](https://docs.netapp.com/us-en/bluexp-setup-admin/concept-connectors.html)[方法](https://docs.netapp.com/us-en/bluexp-setup-admin/concept-connectors.html)["](https://docs.netapp.com/us-en/bluexp-setup-admin/concept-connectors.html)。それ以外の場合は、既にコネクタをデプロイしている場合、コネクタをデプロ イするオプションは表示されません。

◦ サービスでクラスタを検出する必要がある場合は、を参照してください ["](https://docs.netapp.com/us-en/bluexp-ontap-onprem/task-discovering-ontap.html)[オンプレミスの](https://docs.netapp.com/us-en/bluexp-ontap-onprem/task-discovering-ontap.html)[ONTAP](https://docs.netapp.com/us-en/bluexp-ontap-onprem/task-discovering-ontap.html) [クラ](https://docs.netapp.com/us-en/bluexp-ontap-onprem/task-discovering-ontap.html) [スタを](https://docs.netapp.com/us-en/bluexp-ontap-onprem/task-discovering-ontap.html)[検出](https://docs.netapp.com/us-en/bluexp-ontap-onprem/task-discovering-ontap.html)["](https://docs.netapp.com/us-en/bluexp-ontap-onprem/task-discovering-ontap.html)。そうしないと、クラスタがすでに検出されている場合、クラスタを検出するオプション は表示されません。

BlueXPの優れた経済性により、BlueXP階層化サービスへの接続が開始されます。

- 5. [コネクタの追加]\*を選択します。
- 6. クラウドプロバイダを選択し、\*[続行]\*を選択します。
- 7. または[導入にスキップ]\*を選択します。

コネクタの導入後、BlueXP階層化サービスがクラスタを検出します(まだ検出されていない場合)。

8. クラスタが検出されたら、階層化をセットアップします。

階層化の詳細については、を参照してください ["BlueXP](https://docs.netapp.com/us-en/bluexp-tiering/index.html)[階層化ドキュメント](https://docs.netapp.com/us-en/bluexp-tiering/index.html)["](https://docs.netapp.com/us-en/bluexp-tiering/index.html)。

### <span id="page-19-0"></span>もう一度確認するようにリマインダーを設定します

容量を追加したりコールドデータを階層化したりするのではなく、現時点では対処不要 で、30日、60日、90日後に再度確認するようにリマインダを設定できます。

#### 手順

- 1. BlueXPの左側のナビゲーションで、\* Governance **>** Economic Efficiency **>** Capacity Planning \*を選択しま す。
- 2. アセットの\*[Evaluate Storage Options]\*を選択します。
- 3. [アクションは必要ありません]\*を選択します。
- 4. 容量不足の可能性がある問題 について、再通知を受けるタイミング(30日、60日、90日)を選択しま す。
- 5. [ 保存( Save ) ] を選択します。

#### 結果

この時間が経過すると、リスクのリストに再びリスクが表示されます。

# <span id="page-20-0"></span>知識とサポート

### <span id="page-20-1"></span>サポートに登録します

BlueXPとそのストレージソリューションおよびサービスに固有のテクニカルサポートを 受けるには、サポート登録が必要です。Cloud Volumes ONTAPシステムの主要なワーク フローを有効にするには、サポート登録も必要です。

サポートに登録しても、クラウドプロバイダのファイルサービスでNetAppのサポートは有効になりません。 クラウドプロバイダのファイルサービスとそのインフラ、またはサービスを使用する解決策に関連するテクニ カルサポートについては、該当する製品のBlueXPドキュメントの「困ったときは」を参照してください。

- ["ONTAP](https://docs.netapp.com/us-en/bluexp-fsx-ontap/start/concept-fsx-aws.html#getting-help) [対](https://docs.netapp.com/us-en/bluexp-fsx-ontap/start/concept-fsx-aws.html#getting-help)[応の](https://docs.netapp.com/us-en/bluexp-fsx-ontap/start/concept-fsx-aws.html#getting-help) [Amazon FSX"](https://docs.netapp.com/us-en/bluexp-fsx-ontap/start/concept-fsx-aws.html#getting-help)
- ["Azure NetApp Files](https://docs.netapp.com/us-en/bluexp-azure-netapp-files/concept-azure-netapp-files.html#getting-help) [の特](https://docs.netapp.com/us-en/bluexp-azure-netapp-files/concept-azure-netapp-files.html#getting-help)[長](https://docs.netapp.com/us-en/bluexp-azure-netapp-files/concept-azure-netapp-files.html#getting-help)["](https://docs.netapp.com/us-en/bluexp-azure-netapp-files/concept-azure-netapp-files.html#getting-help)
- ["Cloud Volumes Service for Google Cloud"](https://docs.netapp.com/us-en/bluexp-cloud-volumes-service-gcp/concept-cvs-gcp.html#getting-help)

### サポート登録の概要

サポート資格を有効にする登録には、次の2つの形式があります。

• BlueXPアカウントIDサポートサブスクリプションの登録(BlueXPの[サポートリソース]ページにある20桁 の960xxxxxxxxxシリアル番号)。

これは、BlueXP内のすべてのサービスのシングルサポートサブスクリプションIDとして機能します。 各BlueXPアカウントレベルのサポート契約が登録されている必要があります。

• クラウドプロバイダのマーケットプレイスでのサブスクリプションに関連付けられているCloud Volumes ONTAP のシリアル番号を登録している (909201xxxxxxxxのシリアル番号)。

これらのシリアル番号は、通常PAY GOシリアル番号と呼ばれ、Cloud Volumes ONTAP の導入時 にBlueXPによって生成されます。

両方のタイプのシリアル番号を登録することで、サポートチケットのオープンやケースの自動生成などの機能 を利用できます。登録を完了するには、以下の手順でNetApp Support Site(NSS)アカウントをBlueXPに追 加してください。

#### **NetApp**サポートに**BlueXP**アカウントを登録します

サポートに登録してサポート利用資格をアクティブ化するには、BlueXPアカウントの1人のユーザがNetApp Support SiteアカウントをBlueXPログインに関連付ける必要があります。ネットアップサポートへの登録方法 は、NetApp Support Site (NSS)アカウントがあるかどうかによって異なります。

#### <span id="page-20-2"></span>**NSS**アカウントをお持ちの既存のお客様

NSSアカウントをお持ちのネットアップのお客様は、BlueXPからサポートに登録するだけで済みます。

手順

1. BlueXPコンソールの右上で、[設定]アイコンを選択し、\*[クレデンシャル]\*を選択します。

- 2. [ユーザクレデンシャル]\*を選択します。
- 3. [NSSクレデンシャルの追加]\*を選択し、NetApp Support Site(NSS)認証プロンプトに従います。
- 4. 登録プロセスが正常に完了したことを確認するには、[ヘルプ]アイコンを選択し、\*[サポート]\*を選択しま す。

[リソース]ページに、アカウントがサポートに登録されていることが表示されます。

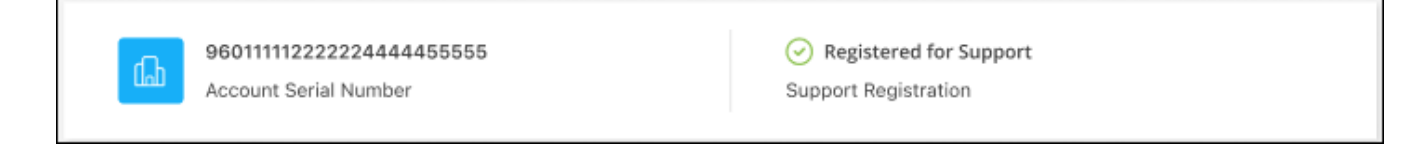

他のBlueXPユーザにNetApp Support Siteアカウントが関連付けられていない場合、このサポート登録ス テータスは表示されません。ただし、BlueXPアカウントがサポートに登録されていないわけではありませ ん。アカウント内の1人のユーザーがこれらの手順を実行している限り、アカウントは登録されていま す。

**NSS**アカウントを持たない既存のお客様

NetAppの既存のお客様で、ライセンスとシリアル番号は NO NSSアカウントしかお持ちでない場合は、NSS アカウントを作成してBlueXPログインに関連付ける必要があります。

手順

- 1. を実行してNetApp Support Site アカウントを作成します ["NetApp Support Site](https://mysupport.netapp.com/site/user/registration) [ユ](https://mysupport.netapp.com/site/user/registration)[ー](https://mysupport.netapp.com/site/user/registration)[ザ](https://mysupport.netapp.com/site/user/registration)[ー](https://mysupport.netapp.com/site/user/registration)[登録](https://mysupport.netapp.com/site/user/registration)[フォーム](https://mysupport.netapp.com/site/user/registration)["](https://mysupport.netapp.com/site/user/registration)
	- a. 適切なユーザレベルを選択してください。通常は\*ネットアップのお客様/エンドユーザ\*がこれに該当 します。
	- b. 必ず、上記のシリアル番号フィールドに使用されているBlueXPアカウントのシリアル番号(960xxxx)を コピーしてください。これにより、アカウント処理が高速化されます。
- 2. の手順を実行して、新しいNSSアカウントをBlueXPログインに関連付けます [NSS](#page-20-2)[ア](#page-20-2)[カ](#page-20-2)[ウントをお](#page-20-2)[持](#page-20-2)[ちの](#page-20-2) [既存のお客様](#page-20-2)。

ネットアップのソリューションを初めて導入する場合は

ネットアップ製品を初めてご利用になり、NSSアカウントをお持ちでない場合は、以下の手順に従ってくださ い。

手順

1. BlueXPコンソールの右上で、[ヘルプ]アイコンを選択し、\*[サポート]\*を選択します。

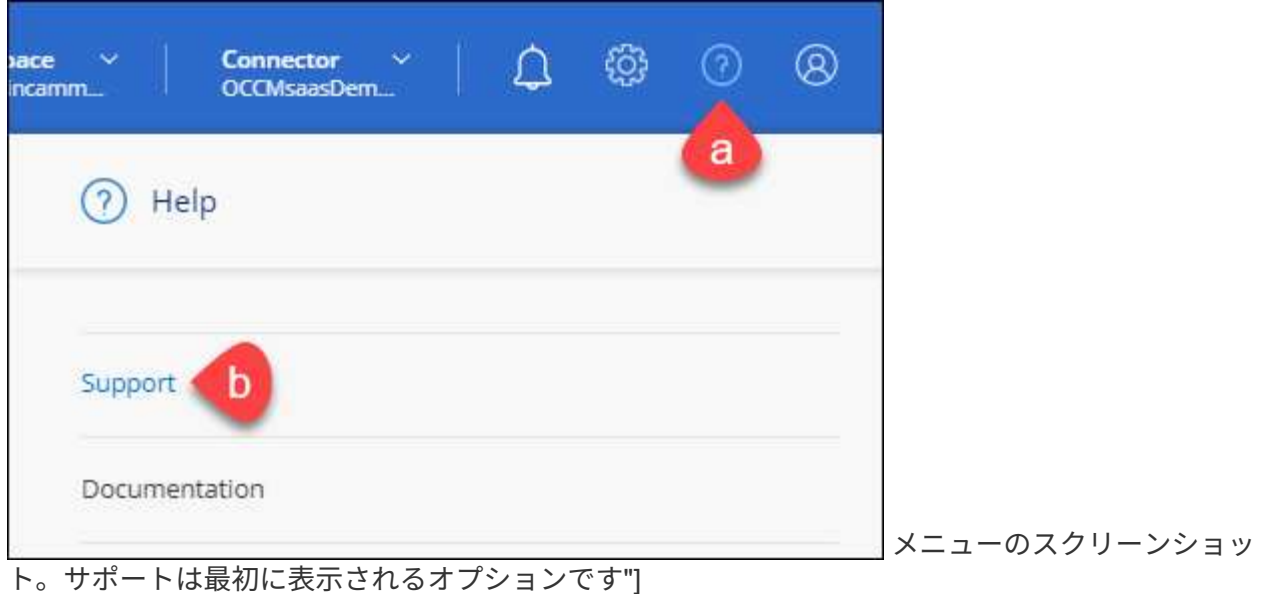

2. サポート登録ページでアカウントIDのシリアル番号を確認します。

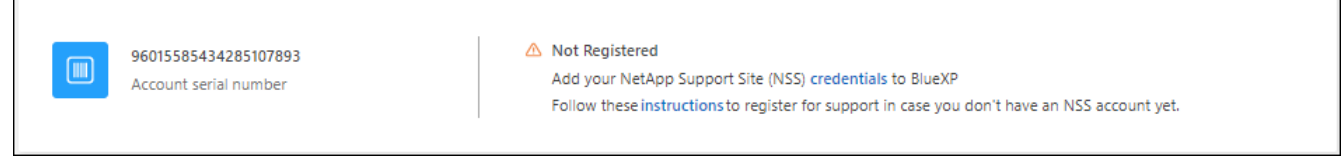

メニューのスクリーンショット。サポートは最初に表示されるオプションです"]

- 3. に移動します ["](https://register.netapp.com)[ネットアップサポート](https://register.netapp.com)[登録](https://register.netapp.com)[サイト](https://register.netapp.com)["](https://register.netapp.com) 「ネットアップ登録のお客様ではありません」を選択し ます。
- 4. 必須フィールドに入力します(赤いアスタリスクのフィールド)。
- 5. [製品ライン(Product Line )**]**フィールドで、**[** Cloud Manager \*]を選択し、該当する課金プロバイダーを 選択します。
- 6. 上記の手順2からアカウントのシリアル番号をコピーし、セキュリティチェックを完了して、ネットアッ プのグローバルデータプライバシーポリシーを確認します。

この安全なトランザクションを完了するために、メールボックスに電子メールがすぐに送信されます。確 認メールが数分で届かない場合は、必ずスパムフォルダを確認してください。

7. Eメールからアクションを確認します。

確認ではネットアップにリクエストが送信され、NetApp Support Site アカウントを作成することを推奨 します。

- 8. を実行してNetApp Support Site アカウントを作成します ["NetApp Support Site](https://mysupport.netapp.com/site/user/registration) [ユ](https://mysupport.netapp.com/site/user/registration)[ー](https://mysupport.netapp.com/site/user/registration)[ザ](https://mysupport.netapp.com/site/user/registration)[ー](https://mysupport.netapp.com/site/user/registration)[登録](https://mysupport.netapp.com/site/user/registration)[フォーム](https://mysupport.netapp.com/site/user/registration)["](https://mysupport.netapp.com/site/user/registration)
	- a. 適切なユーザレベルを選択してください。通常は\*ネットアップのお客様/エンドユーザ\*がこれに該当 します。
	- b. シリアル番号フィールドには、上記のアカウントのシリアル番号(960xxxx)を必ずコピーしてくださ い。これにより、アカウント処理が高速化されます。

完了後

このプロセスについては、ネットアップからご連絡ください。これは、新規ユーザ向けの1回限りのオンボー ディング演習です。

NetApp Support Siteアカウントを作成したら、の手順を実行してアカウントをBlueXPログインに関連付けま す [NSS](#page-20-2)[ア](#page-20-2)[カ](#page-20-2)[ウントをお](#page-20-2)[持](#page-20-2)[ちの既存のお客様](#page-20-2)。

### **Cloud Volumes ONTAP**サポートのために**NSS**クレデンシャルを関連付けます

NetApp Support Siteで次の主要なワークフローを有効にするには、BlueXPアカウントにクレデンシャルを関 連付ける必要がCloud Volumes ONTAPあります。

• 従量課金制のCloud Volumes ONTAPシステムのサポートを登録しています

お使いのシステムのサポートを有効にし、ネットアップのテクニカルサポートリソースにアクセスするに は、 NSS アカウントを用意する必要があります。

• お客様所有のライセンスを使用(BYOL)する場合のCloud Volumes ONTAP の導入

ライセンスキーをBlueXPでアップロードし、購入した契約期間のサブスクリプションを有効にするに は、NSSアカウントを提供する必要があります。これには、期間の更新の自動更新も含まれます。

• Cloud Volumes ONTAP ソフトウェアを最新リリースにアップグレードしています

NSSクレデンシャルをBlueXPアカウントに関連付ける方法は、BlueXPユーザログインに関連付けられたNSS アカウントとは異なります。

これらのNSSクレデンシャルは、特定のBlueXPアカウントIDに関連付けられています。BlueXPアカウントに 属するユーザは、\*[サポート]>[NSS管理]\*からこれらのクレデンシャルにアクセスできます。

- お客様レベルのアカウントをお持ちの場合は、1つ以上のNSSアカウントを追加することもできます。
- パートナーアカウントまたはリセラーアカウントをお持ちの場合は、1つ以上のNSSアカウントを追加す ることはできますが、お客様レベルのアカウントと一緒に追加することはできません。

手順

1. BlueXPコンソールの右上で、[ヘルプ]アイコンを選択し、\*[サポート]\*を選択します。

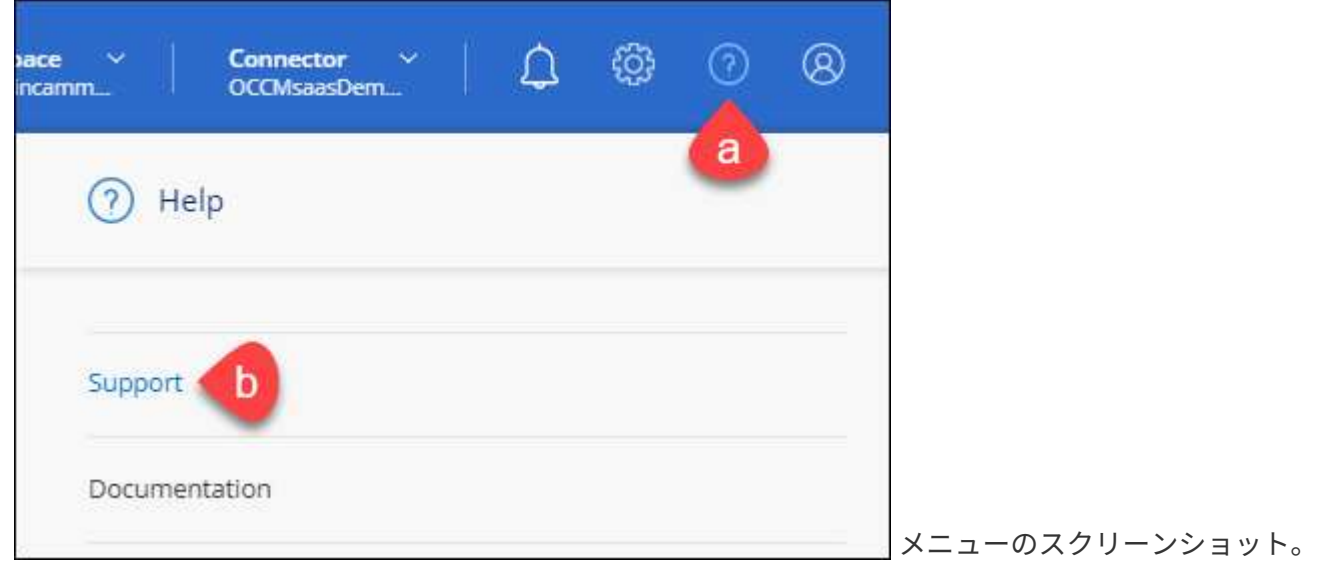

サポートは最初に表示されるオプションです"]

- 2. [NSS Management]>[Add NSS Account]\*を選択します。
- 3. プロンプトが表示されたら、\*続行\*を選択してMicrosoftログインページにリダイレクトします。

NetAppでは、サポートとライセンスに固有の認証サービスのIDプロバイダとしてMicrosoftエントラIDを 使用します。

4. ログインページで、NetApp Support Siteの登録 E メールアドレスとパスワードを入力して認証プロセスを 実行します。

これらのアクションにより、BlueXPはライセンスのダウンロード、ソフトウェアのアップグレード検証、 および将来のサポート登録などの目的でNSSアカウントを使用できます。

次の点に注意してください。

- NSSアカウントは、お客様レベルのアカウントである必要があります(ゲストアカウントや一時アカ ウントではありません)。複数のお客様レベルのNSSアカウントを設定できます。
- NSSアカウントがパートナーレベルのアカウントの場合、作成できるNSSアカウントは1つだけです。 お客様レベルのNSSアカウントを追加しようとすると、パートナーレベルのアカウントが存在する場 合は、次のエラーメッセージが表示されます。

「別のタイプのNSSユーザーがすでに存在するため、このアカウントではNSS顧客タイプは許可され ていません。」

既存のお客様レベルのNSSアカウントがあり、パートナーレベルのアカウントを追加しようとする場合も 同様です。

- ログインに成功すると、ネットアップはNSSのユーザ名を保存します。
	- これはシステムによって生成されたIDで、電子メールにマッピングされます。[**NSS Management**]ペ ージで、から雷子メールを表示できます <u>… メニュー</u>。
- ログイン認証情報トークンを更新する必要がある場合は、の[認証情報の更新\*]オプションも使用でき ます メニュー。
	- このオプションを使用すると、再度ログインするように求められます。これらのアカウントのトーク ンは90日後に期限切れになります。このことを通知する通知が投稿されます。

### <span id="page-24-0"></span>ヘルプを表示します

ネットアップでは、BlueXPとその クラウド サービス をさまざまな方法でサポートして います。ナレッジベース( KB )記事やコミュニティフォーラムなど、 24 時間 365 日 利用可能な幅広いセルフサポートオプションをご用意しています。サポート登録には、 Web チケット処理によるリモートテクニカルサポートが含まれます。

クラウドプロバイダのファイルサービスのサポート

クラウドプロバイダのファイルサービスとそのインフラ、またはサービスを使用する解決策に関連するテクニ カルサポートについては、該当する製品のBlueXPドキュメントの「困ったときは」を参照してください。

- ["ONTAP](https://docs.netapp.com/us-en/bluexp-fsx-ontap/start/concept-fsx-aws.html#getting-help) [対](https://docs.netapp.com/us-en/bluexp-fsx-ontap/start/concept-fsx-aws.html#getting-help)[応の](https://docs.netapp.com/us-en/bluexp-fsx-ontap/start/concept-fsx-aws.html#getting-help) [Amazon FSX"](https://docs.netapp.com/us-en/bluexp-fsx-ontap/start/concept-fsx-aws.html#getting-help)
- ["Azure NetApp Files](https://docs.netapp.com/us-en/bluexp-azure-netapp-files/concept-azure-netapp-files.html#getting-help) [の特](https://docs.netapp.com/us-en/bluexp-azure-netapp-files/concept-azure-netapp-files.html#getting-help)[長](https://docs.netapp.com/us-en/bluexp-azure-netapp-files/concept-azure-netapp-files.html#getting-help)["](https://docs.netapp.com/us-en/bluexp-azure-netapp-files/concept-azure-netapp-files.html#getting-help)
- ["Cloud Volumes Service for Google Cloud"](https://docs.netapp.com/us-en/bluexp-cloud-volumes-service-gcp/concept-cvs-gcp.html#getting-help)

BlueXPおよびそのストレージソリューションとサービスに固有のテクニカルサポートを受けるには、以下に 記載されているサポートオプションを使用してください。

セルフサポートオプションを使用します

次のオプションは、 1 日 24 時間、週 7 日間無料でご利用いただけます。

• ドキュメント

現在表示しているBlueXPのマニュアル。

• ["](https://kb.netapp.com/Cloud/BlueXP)[ナレッジベース](https://kb.netapp.com/Cloud/BlueXP)["](https://kb.netapp.com/Cloud/BlueXP)

BlueXPナレッジベースで問題のトラブルシューティングに役立つ記事を検索します。

• ["](http://community.netapp.com/)[コ](http://community.netapp.com/)[ミュニティ](http://community.netapp.com/)["](http://community.netapp.com/)

BlueXPコミュニティに参加して、進行中のディスカッションをフォローしたり、新しいディスカッション を作成したりできます。

### ネットアップサポートと一緒にケースを作成します

上記のセルフサポートオプションに加え、サポートを有効にしたあとで問題が発生した場合は、ネットアップ サポートの担当者と相談して解決できます。

始める前に

- [ケースの作成]\*機能を使用するには、最初にNetApp Support SiteクレデンシャルをBlueXPログインに関 連付ける必要があります。 ["BlueXP](https://docs.netapp.com/us-en/bluexp-setup-admin/task-manage-user-credentials.html)[ログインに関](https://docs.netapp.com/us-en/bluexp-setup-admin/task-manage-user-credentials.html)[連付](https://docs.netapp.com/us-en/bluexp-setup-admin/task-manage-user-credentials.html)[けられているクレデンシャルの](https://docs.netapp.com/us-en/bluexp-setup-admin/task-manage-user-credentials.html)[管](https://docs.netapp.com/us-en/bluexp-setup-admin/task-manage-user-credentials.html)[理方法](https://docs.netapp.com/us-en/bluexp-setup-admin/task-manage-user-credentials.html)[について](https://docs.netapp.com/us-en/bluexp-setup-admin/task-manage-user-credentials.html)[説](https://docs.netapp.com/us-en/bluexp-setup-admin/task-manage-user-credentials.html) [明](https://docs.netapp.com/us-en/bluexp-setup-admin/task-manage-user-credentials.html)[します](https://docs.netapp.com/us-en/bluexp-setup-admin/task-manage-user-credentials.html)["](https://docs.netapp.com/us-en/bluexp-setup-admin/task-manage-user-credentials.html)。
- シリアル番号のあるONTAPシステムのケースをオープンする場合は、そのシステムのシリアル番号 にNSSアカウントを関連付ける必要があります。

#### 手順

- 1. BlueXPで、\*[ヘルプ]>[サポート]\*を選択します。
- 2. [**Resources**]ページで、[Technical Support]で次のいずれかのオプションを選択します。
	- a. 電話で誰かと話をしたい場合は、\*[電話]\*を選択します。netapp.comのページに移動し、電話番号が表 示されます。
	- b. [ケースの作成]\*を選択して、NetAppサポートスペシャリストとのチケットをオープンします。
		- **Service**:問題 が関連付けられているサービスを選択します。たとえば、サービス内のワークフロ ーまたは機能を備えたテクニカルサポート問題 に固有のBlueXPなどです。
		- 作業環境:ストレージに該当する場合は、\* Cloud Volumes ONTAP \*または\*オンプレミス\*を選択 し、関連する作業環境を選択します。

作業環境のリストは、サービスの上部バナーで選択したBlueXPアカウント、ワークスペース、コ ネクタの範囲内にあります。

▪ ケース優先度:ケースの優先度を選択します。優先度は、[低]、[中]、[高]、[クリティカル]のいず れかになります。

これらの優先度の詳細を確認するには、フィールド名の横にある情報アイコンの上にマウスポイ ンタを合わせます。

- \*事象の説明 \*:実行したエラーメッセージやトラブルシューティング手順など、問題の詳細な概 要 を入力します。
- その他のメールアドレス:この問題 を他のユーザーに知らせる場合は、追加のメールアドレスを 入力します。
- 添付ファイル(オプション):一度に1つずつ、最大5つの添付ファイルをアップロードできま す。

添付ファイルはファイルあたり25 MBに制限されています。サポートされているファイル拡張子 は、txt、log、pdf、jpg/jpeg、rtf、 doc/docx、xls/xlsx、およびcsv。

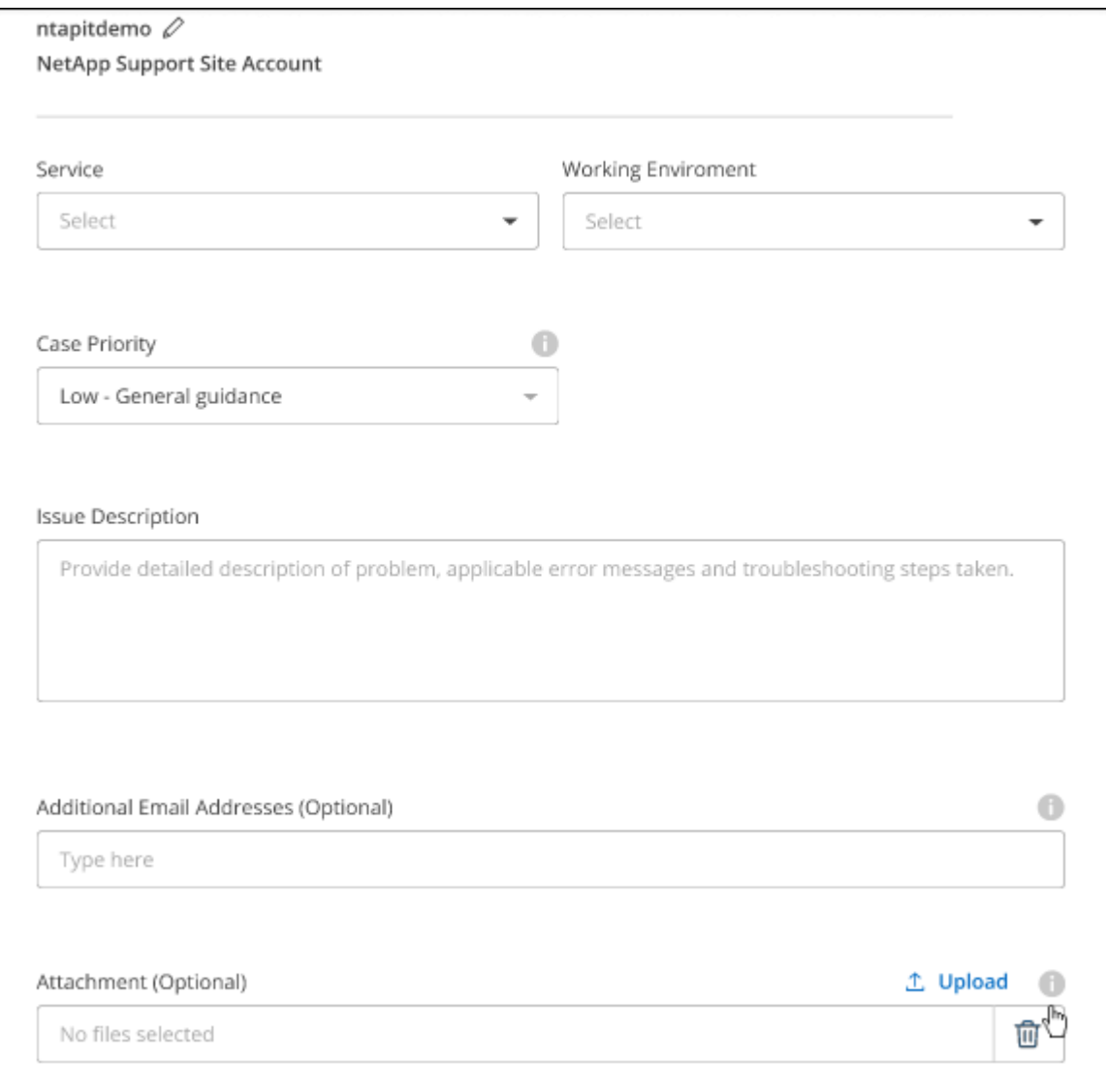

完了後

ポップアップにサポートケース番号が表示されます。ネットアップのサポート担当者がケースを確認し、すぐ に対応させていただきます。

サポートケースの履歴を確認するには、\*[設定]>[タイムライン]\*を選択し、「サポートケースの作成」という アクションを検索します。 右端のボタンをクリックすると、アクションを展開して詳細を表示できます。

ケースを作成しようとすると、次のエラーメッセージが表示される場合があります。

"選択したサービスに対してケースを作成する権限がありません"

このエラーは、NSSアカウントとそれに関連付けられているレコードの会社が、BlueXPアカウントのシリア ル番号(例960xxxx)または動作環境のシリアル番号。次のいずれかのオプションを使用して、サポートを受け ることができます。

- 製品内のチャットを使用します
- テクニカル以外のケースをに送信します <https://mysupport.netapp.com/site/help>

サポートケースの管理(プレビュー)

アクティブなサポートケースと解決済みのサポートケースは、BlueXPから直接表示および管理できま す。NSSアカウントと会社に関連付けられたケースを管理できます。

ケース管理はプレビューとして使用できます。今後のリリースでは、この点をさらに改良し、機能を強化する 予定です。製品内のチャットでご意見をお寄せください。

次の点に注意してください。

• ページ上部のケース管理ダッシュボードには、次の2つのビューがあります。

- 左側のビューには、指定したユーザNSSアカウントによって過去3カ月間にオープンされたケースの総 数が表示されます。
- 右側のビューには、ユーザのNSSアカウントに基づいて、過去3カ月間にオープンしたケースの総数が 会社レベルで表示されます。

テーブルの結果には、選択したビューに関連するケースが反映されます。

• 目的の列を追加または削除したり、[優先度]や[ステータス]などの列の内容をフィルタリングしたりできま す。他の列には、並べ替え機能だけがあります。

詳細については、以下の手順を参照してください。

• ケースごとに、ケースノートを更新したり、ステータスが「Closed」または「Pending Closed」でないケ ースをクローズしたりすることができます。

手順

- 1. BlueXPで、\*[ヘルプ]>[サポート]\*を選択します。
- 2. [ケース管理]\*を選択し、プロンプトが表示されたらNSSアカウントをBlueXPに追加します。

ケース管理\*ページには、BlueXPユーザアカウントに関連付けられたNSSアカウントに関連するオープン ケースが表示されます。これは、\* NSS管理\*ページの上部に表示されるNSSアカウントと同じです。

- 3. 必要に応じて、テーブルに表示される情報を変更します。
	- [Organization's Cases]\*で[View]\*を選択すると、会社に関連付けられているすべてのケースが表示され ます。
	- 正確な日付範囲を選択するか、別の期間を選択して、日付範囲を変更します。

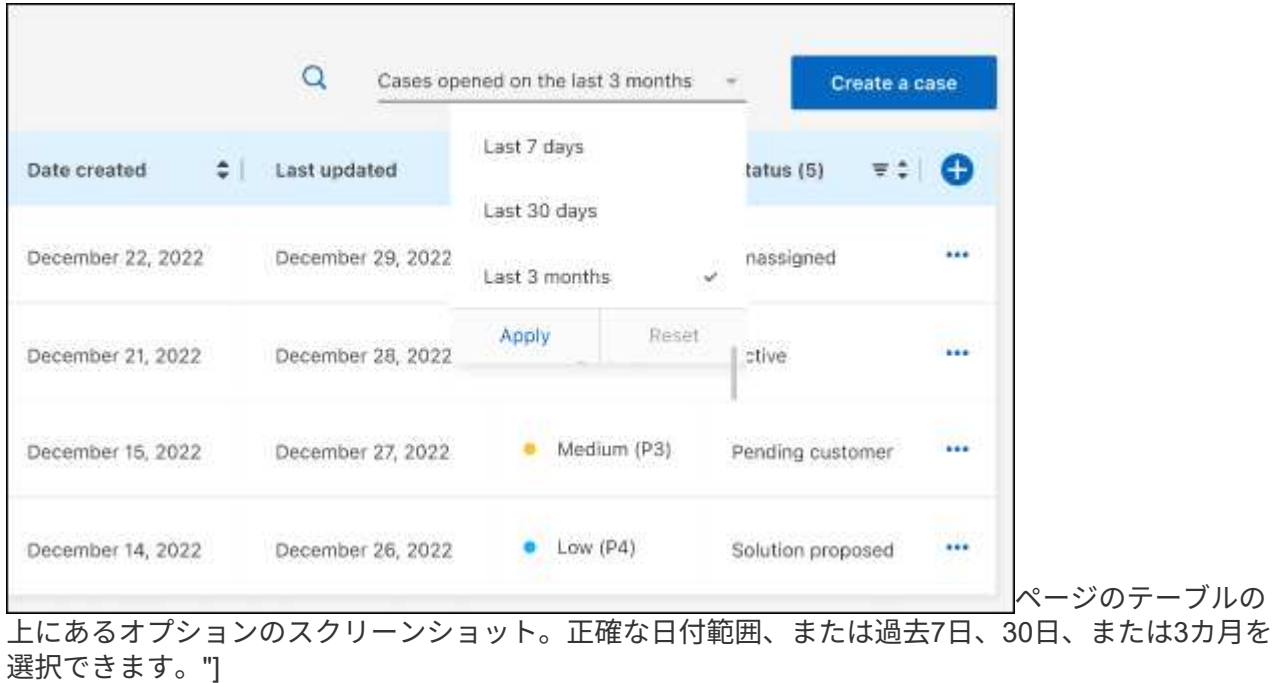

◦ 列の内容をフィルタリングします。

◦

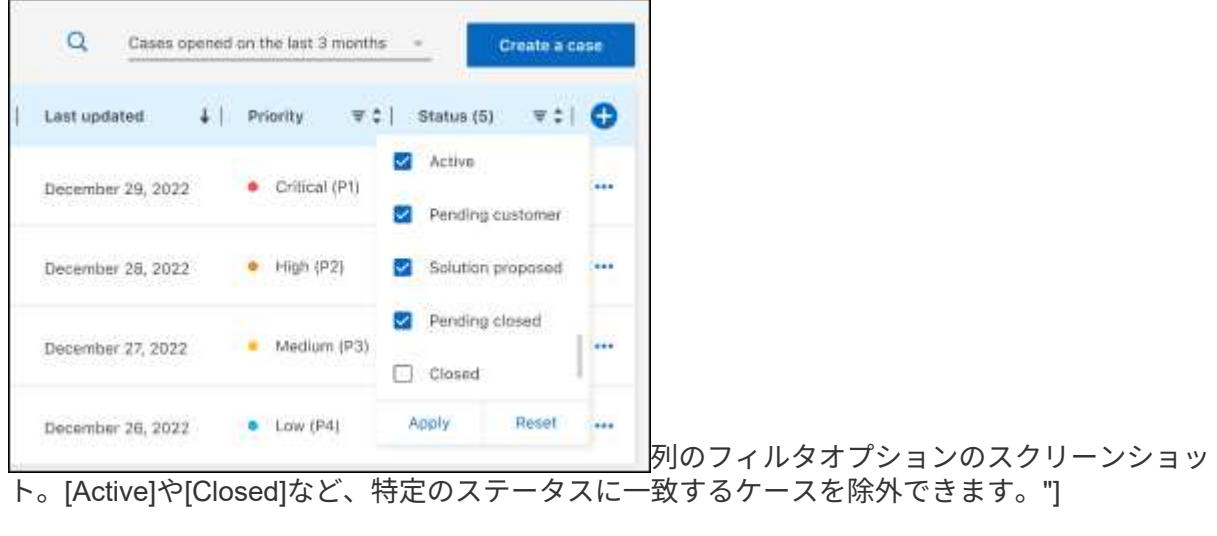

テーブルに表示される列を変更するには、 ▼ 次に、表示する列を選択します。

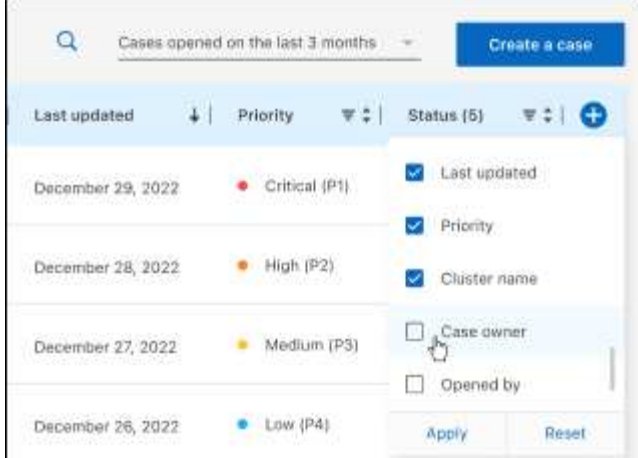

- 4. 既存のケースを管理するには、 ••• 使用可能なオプションのいずれかを選択します。
	- ケースの表示:特定のケースの詳細を表示します。
	- ケースノートの更新:問題の詳細を入力するか、\*ファイルのアップロード\*を選択して最大5つのファ イルを添付します。

添付ファイルはファイルあたり25 MBに制限されています。サポートされているファイル拡張子 は、txt、log、pdf、jpg/jpeg、rtf、 doc/docx、xls/xlsx、およびcsv。

◦ ケースをクローズ:ケースをクローズする理由の詳細を入力し、\*ケースをクローズ\*を選択します。

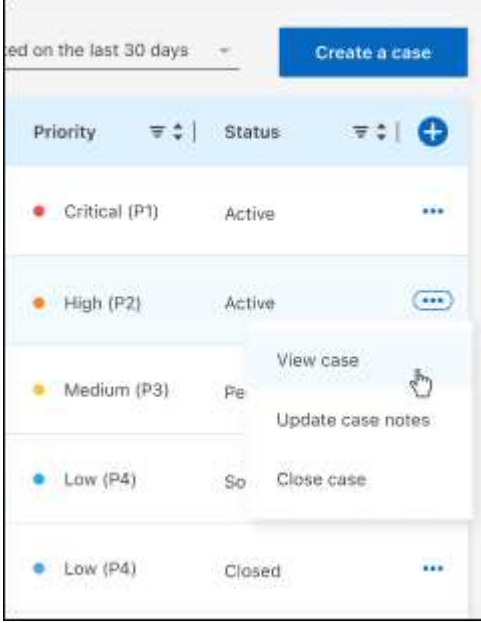

# <span id="page-30-0"></span>法的通知

著作権に関する声明、商標、特許などにアクセスできます。

# <span id="page-30-1"></span>著作権

["https://www.netapp.com/company/legal/copyright/"](https://www.netapp.com/company/legal/copyright/)

## <span id="page-30-2"></span>商標

NetApp 、 NetApp のロゴ、および NetApp の商標ページに記載されているマークは、 NetApp, Inc. の商標で す。その他の会社名および製品名は、それぞれの所有者の商標である場合があります。

["https://www.netapp.com/company/legal/trademarks/"](https://www.netapp.com/company/legal/trademarks/)

# <span id="page-30-3"></span>特許

ネットアップが所有する特許の最新リストは、次のサイトで入手できます。

<https://www.netapp.com/pdf.html?item=/media/11887-patentspage.pdf>

<span id="page-30-4"></span>プライバシーポリシー

["https://www.netapp.com/company/legal/privacy-policy/"](https://www.netapp.com/company/legal/privacy-policy/)

<span id="page-30-5"></span>オープンソース

通知ファイルには、ネットアップソフトウェアで使用されるサードパーティの著作権およびライセンスに関す る情報が記載されています。

Copyright © 2024 NetApp, Inc. All Rights Reserved. Printed in the U.S.このドキュメントは著作権によって保 護されています。著作権所有者の書面による事前承諾がある場合を除き、画像媒体、電子媒体、および写真複 写、記録媒体、テープ媒体、電子検索システムへの組み込みを含む機械媒体など、いかなる形式および方法に よる複製も禁止します。

ネットアップの著作物から派生したソフトウェアは、次に示す使用許諾条項および免責条項の対象となりま す。

このソフトウェアは、ネットアップによって「現状のまま」提供されています。ネットアップは明示的な保 証、または商品性および特定目的に対する適合性の暗示的保証を含み、かつこれに限定されないいかなる暗示 的な保証も行いません。ネットアップは、代替品または代替サービスの調達、使用不能、データ損失、利益損 失、業務中断を含み、かつこれに限定されない、このソフトウェアの使用により生じたすべての直接的損害、 間接的損害、偶発的損害、特別損害、懲罰的損害、必然的損害の発生に対して、損失の発生の可能性が通知さ れていたとしても、その発生理由、根拠とする責任論、契約の有無、厳格責任、不法行為(過失またはそうで ない場合を含む)にかかわらず、一切の責任を負いません。

ネットアップは、ここに記載されているすべての製品に対する変更を随時、予告なく行う権利を保有します。 ネットアップによる明示的な書面による合意がある場合を除き、ここに記載されている製品の使用により生じ る責任および義務に対して、ネットアップは責任を負いません。この製品の使用または購入は、ネットアップ の特許権、商標権、または他の知的所有権に基づくライセンスの供与とはみなされません。

このマニュアルに記載されている製品は、1つ以上の米国特許、その他の国の特許、および出願中の特許によ って保護されている場合があります。

権利の制限について:政府による使用、複製、開示は、DFARS 252.227-7013(2014年2月)およびFAR 5252.227-19(2007年12月)のRights in Technical Data -Noncommercial Items(技術データ - 非商用品目に関 する諸権利)条項の(b)(3)項、に規定された制限が適用されます。

本書に含まれるデータは商用製品および / または商用サービス(FAR 2.101の定義に基づく)に関係し、デー タの所有権はNetApp, Inc.にあります。本契約に基づき提供されるすべてのネットアップの技術データおよび コンピュータ ソフトウェアは、商用目的であり、私費のみで開発されたものです。米国政府は本データに対 し、非独占的かつ移転およびサブライセンス不可で、全世界を対象とする取り消し不能の制限付き使用権を有 し、本データの提供の根拠となった米国政府契約に関連し、当該契約の裏付けとする場合にのみ本データを使 用できます。前述の場合を除き、NetApp, Inc.の書面による許可を事前に得ることなく、本データを使用、開 示、転載、改変するほか、上演または展示することはできません。国防総省にかかる米国政府のデータ使用権 については、DFARS 252.227-7015(b)項(2014年2月)で定められた権利のみが認められます。

#### 商標に関する情報

NetApp、NetAppのロゴ、<http://www.netapp.com/TM>に記載されているマークは、NetApp, Inc.の商標です。そ の他の会社名と製品名は、それを所有する各社の商標である場合があります。